# 取扱説明書 もくじ

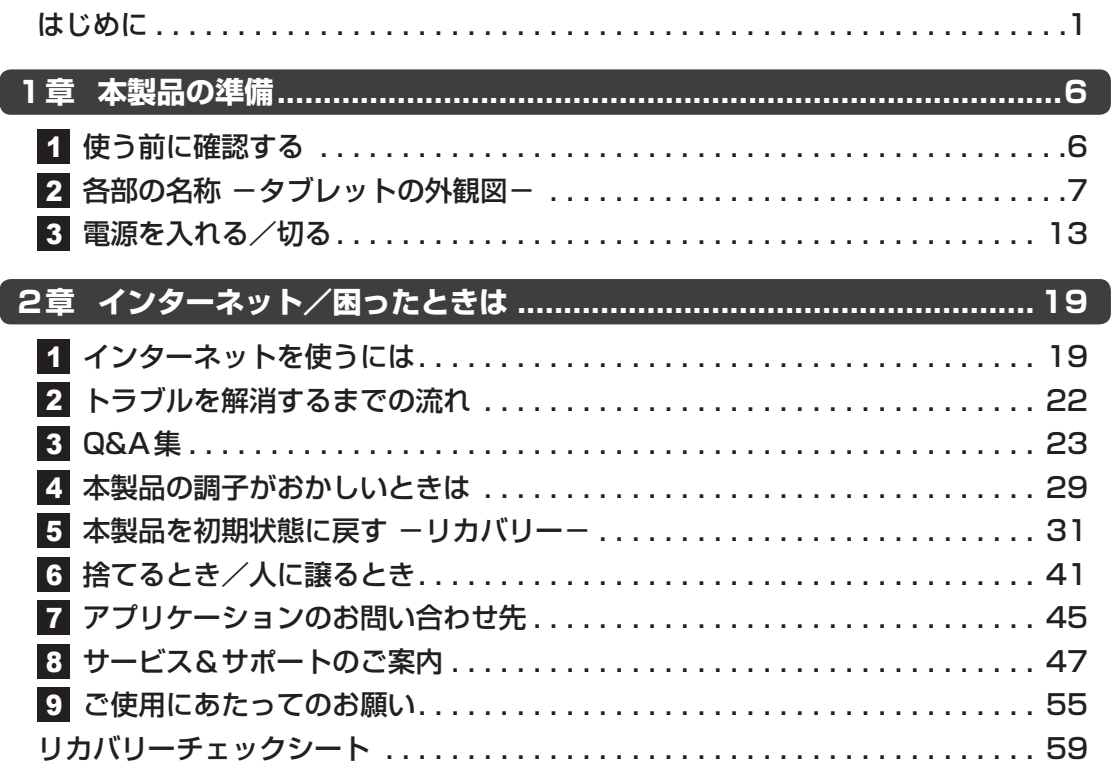

# **詳しい使いかたは、『オンラインマニュアル』で説明しています。**

本書では、本製品に用意されている機能の一部を簡単に説明しています。より詳しい説明や、 本書で説明していない機能については『オンラインマニュアル』内の『活用編』を参照してく ださい。『オンラインマニュアル』は、次の手順で起動できます。

- ① [スタート]ボタン(■)をタップする
- ② [オンラインマニュアル]をタップする

[このファイルを開く方法を選んでください。]画面が表示された場合は、[Microsoft Edge] を選択し、[OK] ボタンをタップしてください。

# はじめに

-<br>2008年 - <del>2010年 - 2010年 - 2011</del>

このたびは、本製品をお買い求めいただき、まことにありがとうございます。

本製品を安全に正しく使うために重要な事項が、付属の冊子『安心してお使いいただくために』 に記載されています。必ずお読みになり、正しくお使いください。

本書や『安心してお使いいただくために』は、お読みになったあと、いつでも見られるように お手元に大切に保管してください。

本書は、次の決まりに従って書かれています。

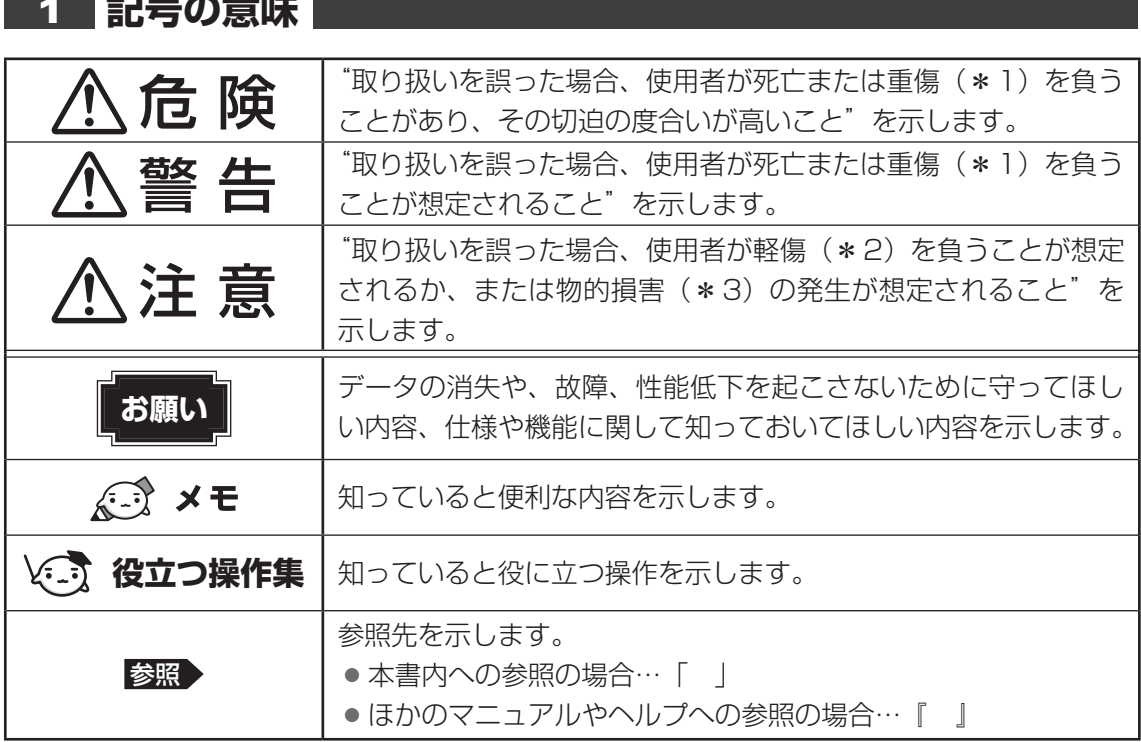

\*1 重傷とは、失明やけが、やけど(高温・低温・化学)、感電、骨折、中毒などで、後遺症が残るものおよび 治療に入院・長期の通院を要するものをさします。

\*2 軽傷とは、治療に入院・長期の通院を要さない、けが、やけど、感電などをさします。

\*3 物的損害とは、家屋・家財および家畜・ペットなどにかかわる拡大損害をさします。

# **2 著作権について**

音楽、映像、コンピューター・プログラム、データベースなどは著作権法により、その著作者 および著作権者の権利が保護されています。こうした著作物を複製することは、個人的にまた は家庭内で使用する目的でのみ行うことができます。上記の目的を超えて、権利者の了解なく これを複製(データ形式の変換を含む)、改変、複製物の譲渡、ネットワーク上での配信などを 行うと、「著作権侵害」「著作者人格権侵害」として損害賠償の請求や刑事処罰を受けることが あります。本製品を使用して複製などをする場合には、著作権法を遵守のうえ、適切な使用を 心がけてください。

1

# **3 用語について|**

本書では、次のように定義します。

#### システム

特に説明がない場合は、使用しているオペレーティングシステム(OS)を示します。

#### アプリケーションまたはアプリケーションソフト

アプリケーションソフトウェアを示します。

#### **Windows**

Windows 10 HomeまたはWindows 10 Proを示します。

#### Office搭載モデル

Office Home and Business 2019、またはOffice Personal 2019をプレインストールし ているモデルを示します。

#### Bluetooth®機能搭載モデル

Bluetooth®機能を搭載しているモデルを示します。

#### 指紋センサー搭載モデル

指紋センサーを搭載しているモデルを示します。

#### 顔認証センサー搭載モデル

顔認証センサーを搭載しているモデルを示します。

#### アクティブ静電ペン付属モデル

アクティブ静電ペンが付属しているモデルを示します。

#### USB Type-C™アダプター付属モデル

USB Type-C™アダプターが付属しているモデルを示します。

#### キーボードドック付属モデル

キーボードドックが付属しているモデルを示します。

#### 参照 「キーボードドック編」

#### 薄型・軽量キーボード付属モデル

薄型・軽量キーボードが付属しているモデルを示します。

#### 参照 | 薄型・軽量キーボード編1

# 4 **Trademarks**

本マニュアルで使用している商標について記述します。

- Intel、インテル、Intel ロゴは、アメリカ合衆国および/またはその他の国における Intel Corporationまたはその子会社の商標です。
- Internet Explorer、Microsoft、Windows、Windowsロゴは、米国Microsoft Corporationの、米国およびその他の国における登録商標または商標です。
- Miracast、WPAは、Wi-Fi Allianceの登録商標あるいは商標です。
- TRENDMICRO、ウイルスバスター、ウイルスバスター クラウドは、トレンドマイクロ株 式会社の登録商標です。
- デジタルアーツ/DIGITAL ARTS、ZBRAIN、アイフィルター/i-フィルターは、デジタル アーツ株式会社の登録商標です。
- HDMI、HDMIロゴは、米国およびその他の国における HDMI Licensing Administrator, Inc. の商標または登録商標です。
- Bluetooth、Bluetoothロゴは、Bluetooth SIG, Incの登録商標です。
- USB Type-C™はUSB Implementers Forumの商標です。
- その他の記載されている社名・商品名・サービス名などは、それぞれ各社が商標として使用 している場合があります。

## ┃ 5 お願い ┃

- ●本体のSSDにインストールされている、または付属のCD/DVDからインストールしたシス テム(OS)、アプリケーション以外をインストールした場合の動作保証はできません。
- Windows標準のシステムツール以外の方法で、パーティションを変更・削除・追加しない でください。ソフトウェアの領域を壊すおそれがあります。
- ●本体のSSDにインストールされている、または付属のCD/DVDからインストールしたシ ステム(OS)、アプリケーションは、本製品でのみ利用できます。
- 購入時に定められた条件以外で、製品およびソフトウェアの複製もしくはコピーをすること は禁じられています。取り扱いには注意してください。
- 本製品の画像データは、本製品上で壁紙に使用する以外の用途を禁じます。
- お使いの環境によっては、スムーズに再生できない動画があります。
- パスワードを設定した場合は、忘れたときのために必ずパスワードを控えておいてください。 パスワードを忘れてしまって、パスワードを解除できなくなった場合は、使用している機種 (型番)を確認後、次のサポート窓口に連絡してください。
	- ・ Windowsパスワードを忘れたとき : dynabook あんしんサポート 使いかた相談窓口 ・その他のパスワードを忘れたとき : dynabook あんしんサポート 修理相談窓口 モデルによってはSSDにHDDパスワードを設定できますが、HDDパスワードを忘れてしまっ た場合は、SSDは永久に使用できなくなりますので、有料にてSSDを交換します。 「その他のパスワード」の場合は、有料にてパスワードを解除します。その際、パスワード の種類によっては、お客様のデータが失われる場合があります。 またどちらの場合も、身分証明書(お客様自身を確認できる物)の提示が必要となります。
- ●本製品はセキュリティ対策のためのパスワードの設定や、無線LANの暗号化設定などの機 能を備えていますが、完全なセキュリティ保護を保証するものではありません。 セキュリティの問題の発生や、生じた損害に関し、当社はいっさいの責任を負いません。

3

- セキュリティロック・スロットおよび接続するセキュリティケーブルは盗難を抑止するため のものであり、万が一発生した盗難事故の被害について、当社はいっさいの責任を負いません。
- ●「ウイルスバスター クラウド™」を使用している場合、パターンファイルなどは、新種のウ イルスやワーム、スパイウェア、クラッキングなどからコンピューターを保護するために も、常に最新の状態で使用する必要があります。本製品に用意されている「ウイルスバスター クラウド™」は、インターネットに接続していると自動的に最新の状態に更新されますが、 90日間の使用制限があります。90日を経過するとウイルスチェック機能を含めて、すべて の機能がご使用できなくなります。ウイルスチェックがまったく行われない状態となります ので、必ず期限切れ前に有料の正規サービスへ登録するか、ほかのウイルスチェック/セキュ リティ対策ソフトを導入してください。
- SSDや記録メディアに保存しているデータは、万が一故障が起きた場合や、変化/消失した場 合に備えて定期的にバックアップをとって保存してください。SSDや記録メディアに保存した 内容の損害については、当社はいっさいその責任を負いません。
- ご使用の際は必ず本書をはじめとする各種説明書と、Windowsのセットアップ時に表示さ れるライセンス条項およびエンドユーザー使用許諾契約書をお読みください。
- アプリケーション起動時に使用許諾書が表示された場合は、内容を確認し、同意してくださ い。使用許諾書に同意しないと、アプリケーションを使用することはできません。一部のア プリケーションでは、一度使用許諾書に同意すると、以降起動時に使用許諾書が表示されな くなります。リカバリーを行った場合には再び使用許諾書が表示されます。
- ●『保証書』は、記載内容を確認のうえ、大切に保管してください。

本製品のお客様登録(ユーザー登録)をあらかじめ行っていただくようお願いしております。 当社ホームページで登録できます。

■参照 ▶ お客様登録について『活用編 1章 |4 お客様登録の手続き』

●本書に記載しているURLのホームページを参照する際は、お使いのブラウザのワン ボック ス(URL入力欄)にURLを入力して、ホームページを表示してください。

## **6 本書の記載について**

● 本書に記載の操作手順は、本製品をタブレットのみで使用することを前提としています。

# **7 タブレットモードについて**

Windows 10では、「タブレットモード」がONかOFFかによって、表示される画面や操作方 法が異なります。

<タブレットモードが「OFF」の場合> <タブレットモードが「ON」の場合>

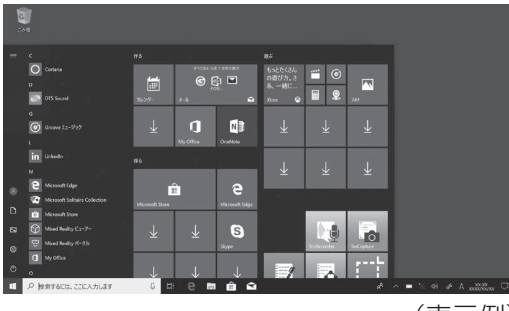

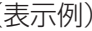

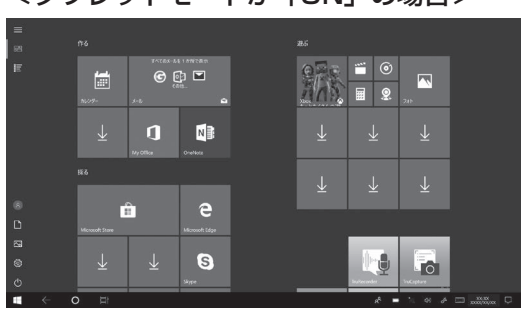

(表示例) (表示例)

#### ● タブレットモードのON/OFFを切り替える

① 通知領域の ■ アイコンをタップする

② [タブレットモード]( )をタップして、ON/OFFを切り替える [タブレットモード]をタップするたびに、ON/OFFが切り替わります。 ONになると、アイコンに色が付き、アクティブな状態になります。 OFFになると、アイコンがグレー表示されます。

#### **■**本書では

- ・ 「タブレットモード」をOFFに設定して操作する手順を説明しています。
- ・ 画面に指でタッチして操作する手順を説明しています。
- ・ アクティブ静電ペン付属モデルの場合、一部、アクティブ静電ペンでのタッチ操作が、指で のタッチ操作と異なります。

# 1 **忘れずに行ってください**

#### ■ 型番と製造番号を確認

本製品の裏面などに型番と製造番号が記載されています。保証書に同じ番号が記載されている ことを確認してください。番号が違う場合や、不備があった場合は、dynabook あんしんサポー トにお問い合わせください。

参照 記載位置について「本章 2 各部の名称」

#### **■保証書は大切に保管**

故障やトラブルが起こった場合、保証書があれば保証期間中(保証期間については保証書を確 認してください)は当社の無料修理サービスが受けられます。 保証書に記載の内容を読んで、確認したあと、大切に保管してください。

#### ■ 海外保証を受けるには

#### \*海外保証対象モデルのみ

海外で使用するときは「海外保証(制限付)」(ILW:International Limited Warranty)により、 海外の所定の地域で、保証書に記載の無料修理規定および制限事項・注意事項の範囲内で修理 サービスを利用できます。

ご購入のモデルが「海外保証(制限付)」の対象かどうかは、保証書を確認してください。 利用方法、保証の詳細は、「2章 8 サービス&サポートのご案内」の記載内容および保証書 に記載の無料修理規定を読んで、確認してください。

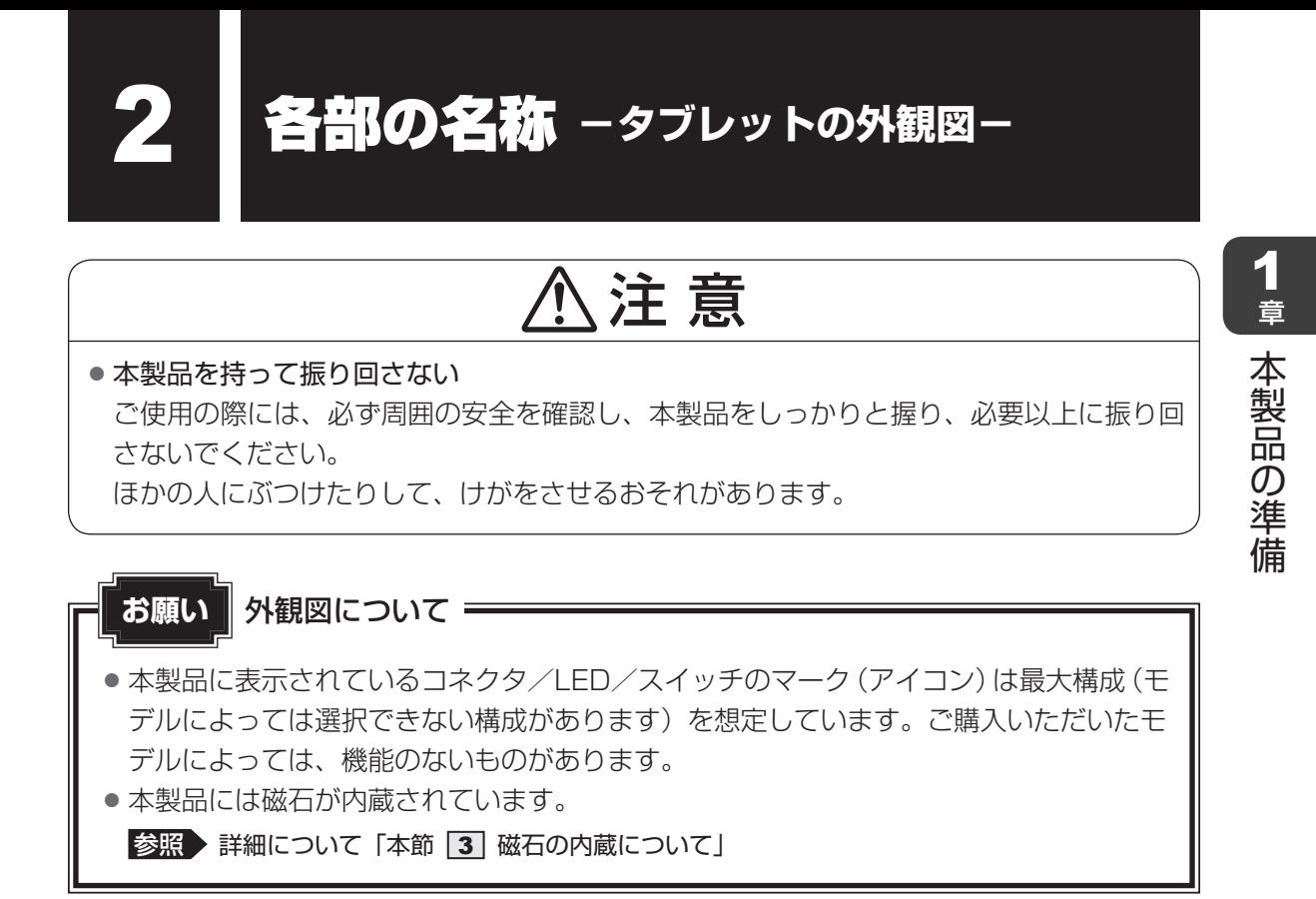

# 1 **前面図**

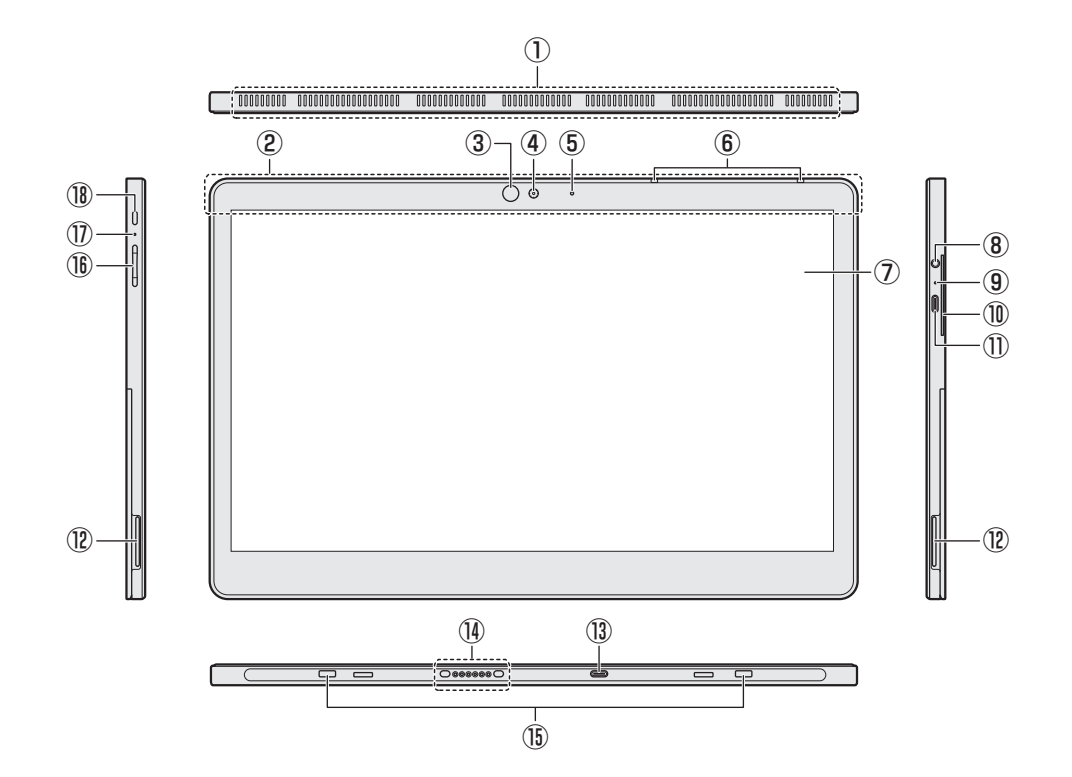

7

#### ①通風孔

- ②この部分に無線通信用のアンテナが内蔵さ れています。
- ③赤外線LED \*顔認証センサー搭載モデルのみ

顔認証時に点灯します。

④Webカメラ(フロント)/ 顔認証センサー 写真や動画を撮影するためのものです。 さらに、顔認証センサー搭載モデルの場合、 顔認証時のセンサーとしても使用します。

#### ⑤Webカメラ(フロント)LED Webカメラ(フロント)の使用時に点灯し ます。

⑥マイク

- ⑦ディスプレイ(画面)
- ⑧マイク入力/ヘッドホン出力端子 マイクやヘッドホン、ヘッドセットを接続 します。

マイク入力時はモノラル音声となります。

⑨DC IN/Battery LED

バッテリーの充電状態を示します。

- ■参照 )「本章 3 2 電源とバッテリーの状 態をDC IN/Battery LEDで確認する」
- ⑩スマートカードスロット \*スマートカードスロット搭載モデルのみ スマートカードをスマートカードスロット の奥まで挿入すると、カードが本体から数 センチ出ている状態になります。
- \* 1 USB Type-C™アダプター付属モデルのみ

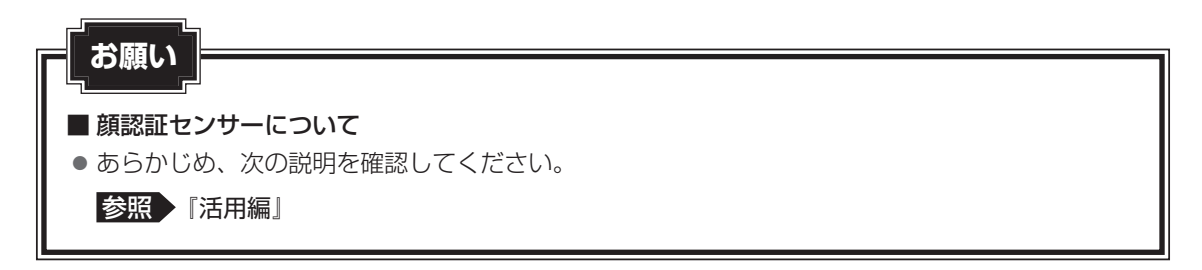

⑪USB Type-C™コネクタ(電源コネクタ) 充電時や、USB対応機器を接続するとき に使用します。USB3.1 Gen1(5Gbps、 5V/3A)規格に対応しています。また、 USB Type-C™アダプター\*<sup>1</sup>を使って、 USB対応機器を接続することができます。

⑫スピーカー

- ⑬ ドッキングコネクタ(キーボードドック用) キーボードドックを接続できます。
- (4) ドッキングコネクタ (薄型・軽量キーボード用) 薄型・軽量キーボードを接続できます。
- ⑮ドッキングガイド
- ⑯音量ボタン(音量大(+)、音量小(−) ボタン) 音量を調整します。
- ⑰シャットダウンホール 本製品が応答しない場合は、電源を強制的 に切ることができます。
	- 参照 ) [2章 3 2 Q 青い画面(ブルー スクリーン)が表示され、操作できな くなった」
	- **参照 ) [2章 3 3 Q 本製品が応答しな** くなった」

⑱ 電源スイッチ

1 章

本製品の準備

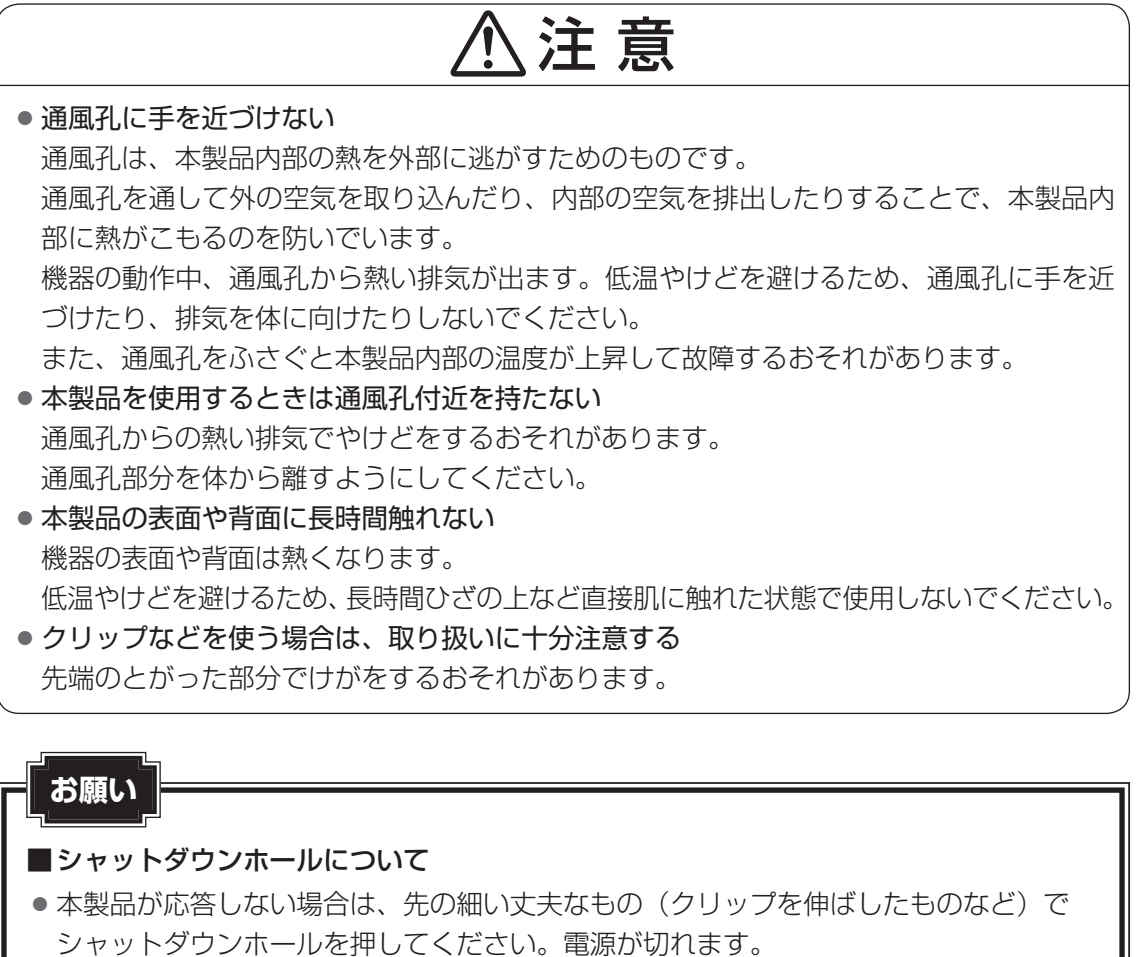

その際に保存されていないデータは消失します。

9

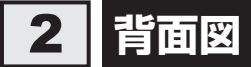

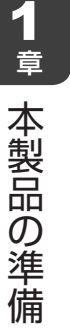

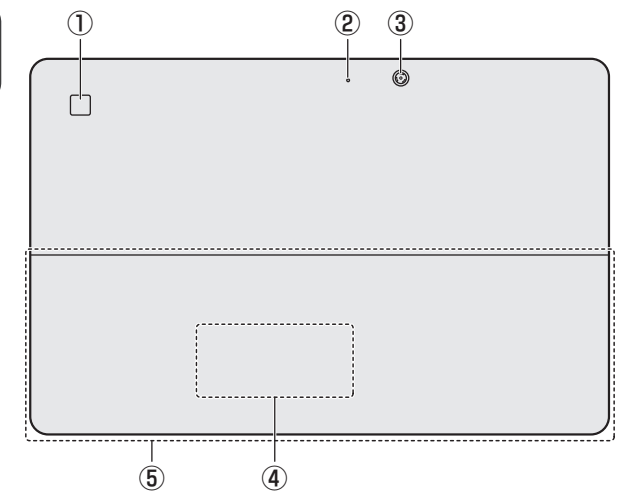

※ バッテリーパックは本製品に内蔵されています。

- ①指紋センサー(タッチタイプ) \*指紋センサー搭載モデルのみ
- ②Webカメラ(リア)LED Webカメラ(リア)の使用時に点灯 します。
- ③Webカメラ(リア)
- ④型番と製造番号 型番(機種名)と製造番号が記載さ れています。

キックスタンドを広げると、確認で きます。

⑤キックスタンド

タブレットを立てかけて使用できま す。

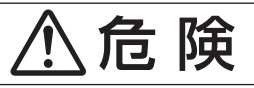

●本製品に内蔵されているバッテリーパックを使用する お客様ご自身でのバッテリーパックの取りはずしや交換はできません。 寿命などで交換する場合のお問い合わせ先は、「2章 8 サービス&サポートのご案内」を 確認してください。バッテリーパックの交換は、保証期間内でも有料になります。

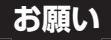

#### ■本製品のメモリについて

- メモリの交換・増設はできません。
- ■本製品の背面について

●本製品の背面には、正規のWindowsであることを証明する、「Windows」という Microsoft のラベルが貼ってあります。 はがしたり汚したりしないでください。

- \* Windows 10 Proの場合のみ
- 機器への強い衝撃や外圧について
- あらかじめ、次の説明を確認してください。

参照 ) [2章 9 - 1 本体について]

1 章

本製品の準備

本製品の準備

# 1 **キックスタンド**

本製品にはキックスタンドが搭載されています。 図のようにキックスタンドを広げると、タブレットを立てかけて使 用できます。 左右両側のスピーカーのくぼみに指をかけ、ゆっくりとキックスタ ンドを広げてください。 キックスタンドの角度は、目的に応じて変更できます(最大角度 約150°)。

# $\mathbb{R}$   $\times$   $\mathbb{R}$

● キックスタンドは無理に広げすぎないようにしてください。

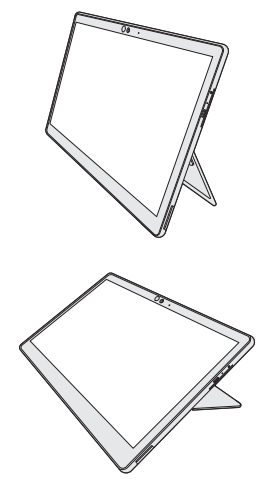

Webブラウジングなど、頻繁に画面のタッチ操作を行う場 合に適しています。

絵を描いたり文字を書いたりするなど、ペンで入力する作業 に適しています。

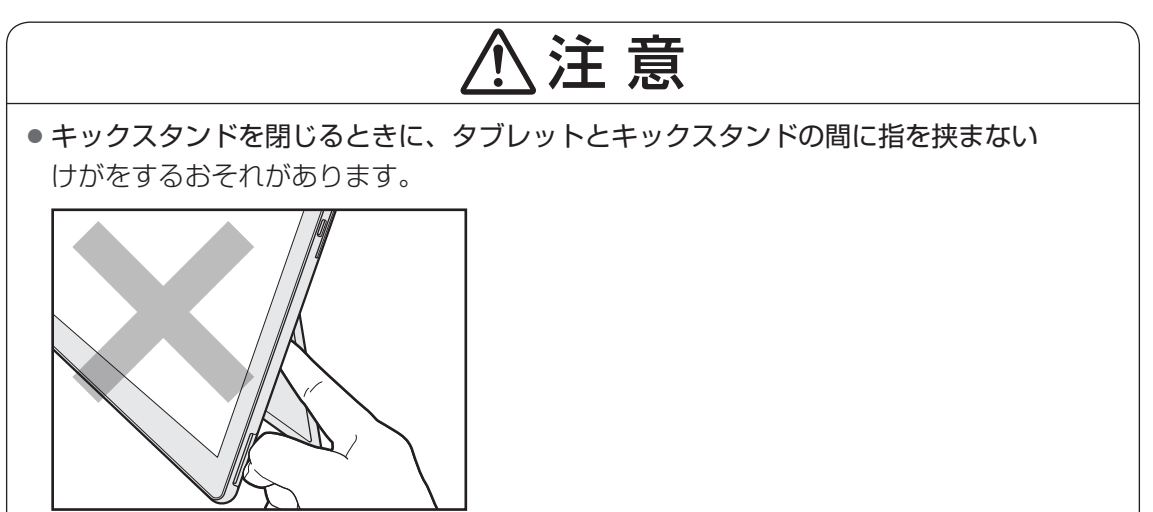

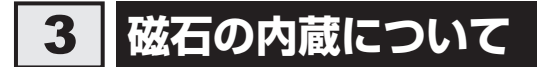

次の図の枠で囲った部分には、磁石が内蔵されています。

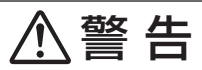

● 心臓ペースメーカーを装着しているかたは、本製品の磁石を近づけない 磁気によりペースメーカーの動作に影響を与えるおそれがあります。

# **お願い 磁石について =**

● 磁気カードなどを利用した記憶媒体のデータを壊す可能性がありますので、本製品の磁 石に近づけないようにしてください。

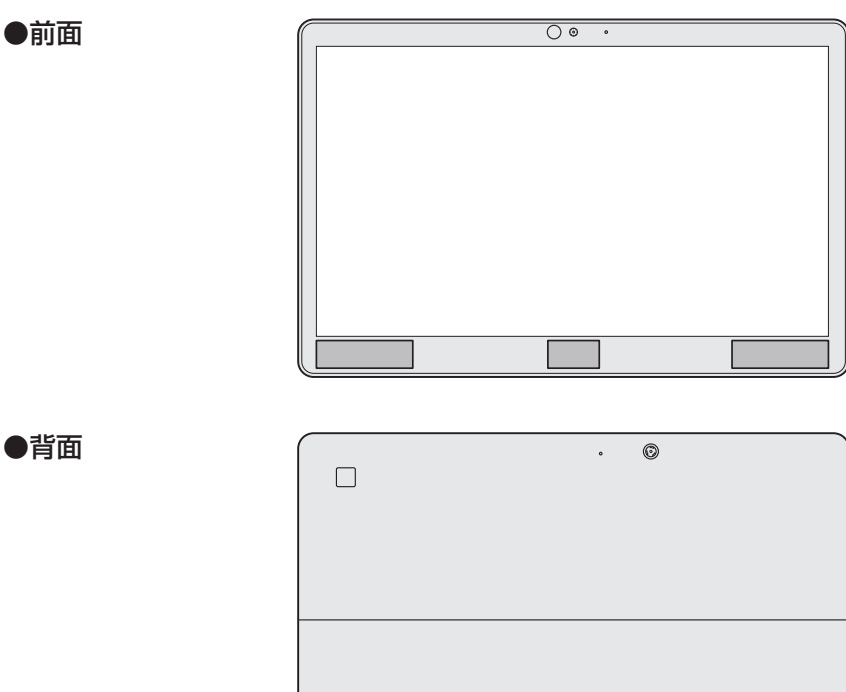

章- ネット・コーヒー エストランド こうしょう しゅうしゅう しゅうしゅう しゅうしゅう しゅうしゅう しゅうしゅう しゅうしゅう しゅうしゅう しゅうしゅう しゅうしゅう しゅうしゅうしゅう しゅうしゅうしゅ

1

●背面

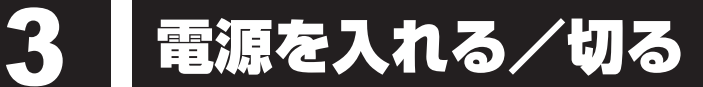

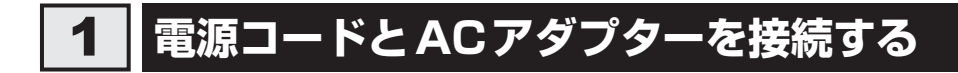

# 警 告

● ACアダプターは本製品に付属のものを使用する 本製品付属以外のACアダプターを使用すると電圧や(+)(-)の極性が異なっているこ とがあるため、火災・破裂・発熱のおそれがあります。

● 本製品にACアダプターを接続する場合、本書に記載してある順番を守って接続する 順番を守らないと、ACアダプターのプラグが帯電し、感電またはけがをする場合があり ます。

また、ACアダプターのプラグを本製品のUSB Type-C™コネクタ(電源コネクタ)以外 の金属部分に触れないようにしてください。

# 注 意

● 付属の電源コードは、本製品付属のACアダプター以外には使用しない 付属の電源コードは、本製品付属のACアダプター専用です。

# ● あらかじめ、次の説明を確認してください。 **参照 ) 2章 9 - 3 電源コード、ACアダプターの取り扱いについて」 お願い | 電源コード、ACアダプターの取り扱いについて =**

次の図の①→②→③の順で行ってください。

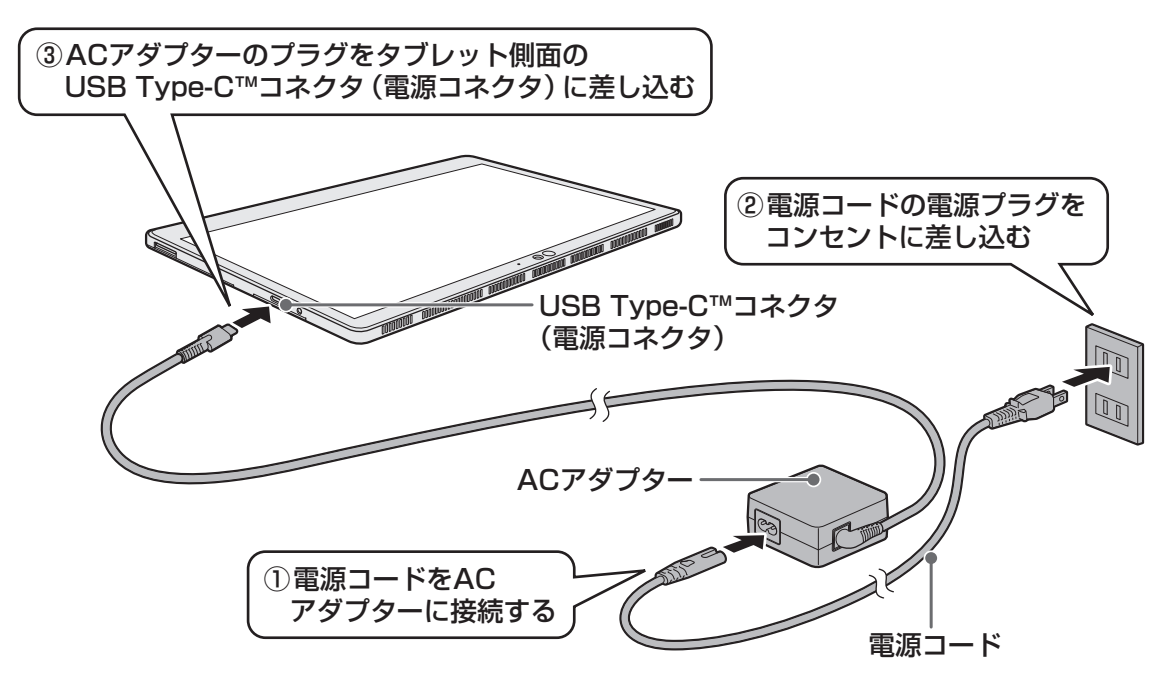

## **■ 接続すると**

DC IN/Battery LEDがオレンジ色に点灯し、バッテリーへの充電が自動的に始まります。 DC IN/Battery LEDが白色に点灯したら、充電完了です。

参照 ▶ DC IN/Battery LED「本節 2 - 電源とバッテリーの状態をDC IN/Battery LED で確認する」

# $\widehat{A}$   $\times$   $\mathbf{F}$

● バッテリー充電中でも本製品を使用することができます。

■参照 ▶ 『活用編 5章 バッテリー駆動で使う』

1 章

本製品の準備

本製品の準備

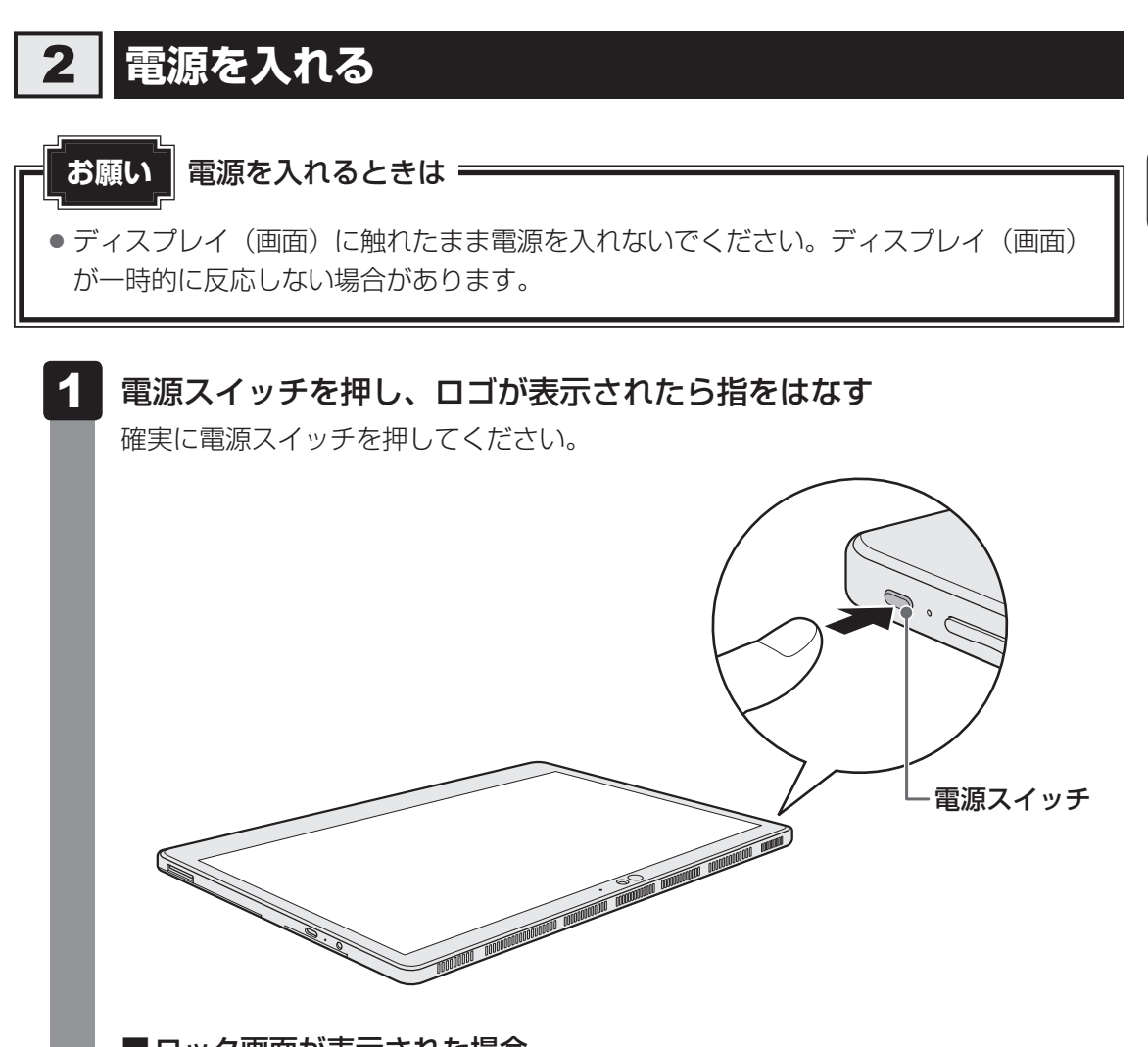

## **■**ロック画面が表示された場合

ロック画面(画面左下に大きく日時が表示されている状態)が表示された場合は、画 面の下側から上に向かってスワイプしてください。次の画面に進みます。

## **■**各種認証を設定している場合

次のいずれかの設定を行っている場合は、認証画面が表示されます。

- ·パスワードの場合 : パスワードを入力し、 **Enter** キー ( e) をタップしてくだ さい。
- ·PINの場合 : PINを入力してください。
- ・指紋認証の場合 : 指紋センサーに指を当て、離してください。
- ・顔認証の場合 : 顔認証センサーの正面に顔を向けてください。

## **■**複数のユーザーで本製品を使用している場合

表示されているユーザーとは違うユーザーでサインインしたいときは、ユーザーを切 り替えてください。

# **■ 電源とバッテリーの状態をDC IN/Battery LEDで確認する**

電源とバッテリーの状態はDC IN/Battery LEDの点灯状態で確認することができます。

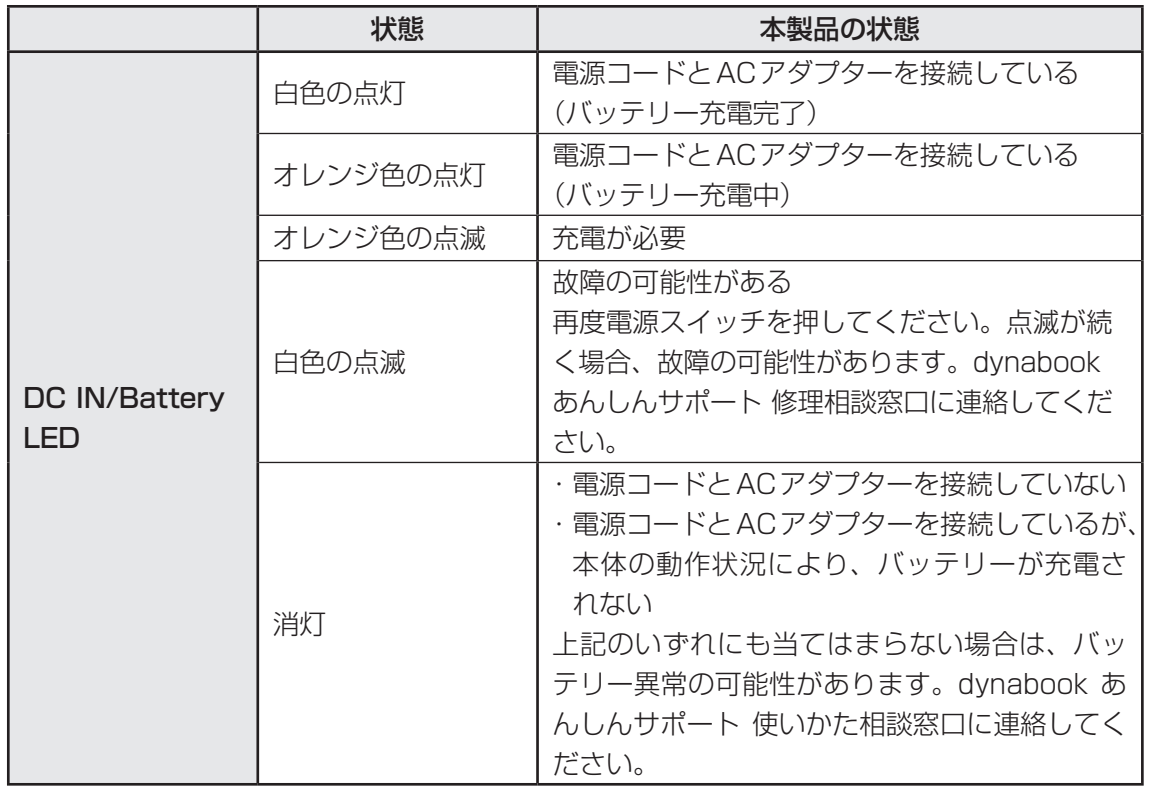

\* 電源に関するトラブルについては、「2章 3 Q&A集」を参照してください。

# 

● モデルによっては、ピークシフト期間中やeco充電モードで規定値以上充電されると、バッテリーへ の充電は一時的に停止されます。

1 章

本製品の準備

本製品の準備

# 3 **電源を切る**

本製品を使い終わったとき、電源を切る「シャットダウン」を行ってください。間違った操作 を行うと、故障したり大切なデータを失ったりするおそれがあります。中断するときは、それ までの作業をメモリに保存して一時的に中断する「スリープ」があります。

■参照 ▶ スリープについて『活用編 2章 |1 - 4 スリープ』

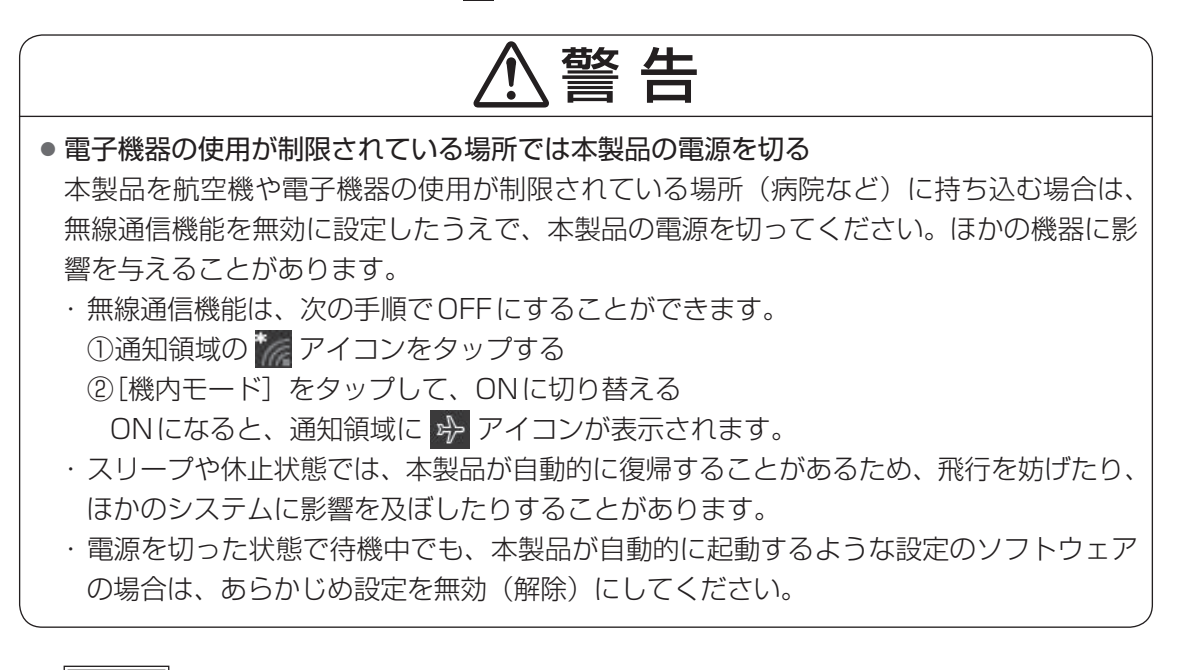

#### **お願い** 電源を切る前に

- 必要なデータは必ず保存してください。保存されていないデータは消失します。
- 起動中のアプリケーションは終了してください。
- SSDやメディアへのアクセス中は、電源を切らないでください。データが消失するお それがあります。
- 記録メディア保護のため、記録メディアを取りはずしてください。

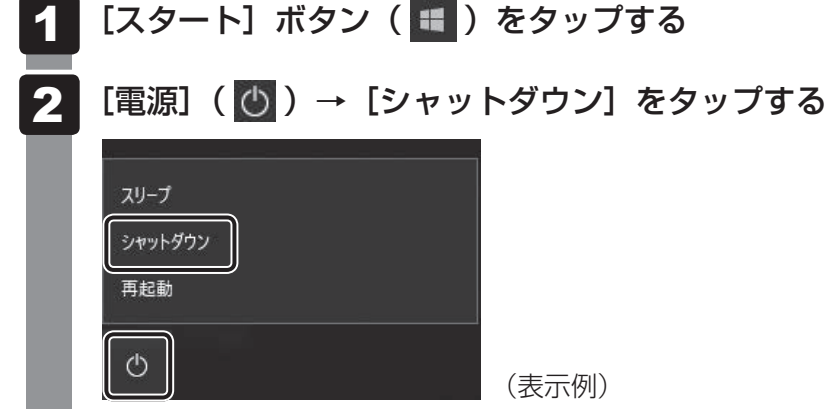

Windowsを終了したあと、本製品の電源が自動的に切れます。

# $\mathbb{R}$   $\times$   $\mathbb{R}$

- [スタート] ボタン ( ) を長押しして、表示されるメニューから [シャットダウンまたは サインアウト]→ [シャットダウン] をタップしても、電源を切ることができます。
- システムが操作できなくなり、電源を切ることができない場合は、電源スイッチを5秒以上 押すと、強制的に電源を切る(強制終了)ことができます。 強制終了は、システムが操作できなくなったとき以外は行わないでください。強制終了を行 うと、スリープ/休止状態は無効になり、保存していないデータは消失します。

**お願い** 電源を切るときは

- 本製品に接続している機器(周辺機器)の電源は、本製品の電源を切ったあとに切って ください。
- 本製品や周辺機器の電源は、切ったあとすぐに入れないでください。故障の原因となり ます。
- 周辺機器の取り付け/取りはずし、BIOS セットアップの設定などを行うときは、以下 の手順で電源を切ってください。
	- ① [スタート]ボタン(■)をタップする
	- ② [設定] をタップする
	- 3) [更新とセキュリティ] → [回復] をタップする
	- ④ [PCの起動をカスタマイズする]の[今すぐ再起動]をタップする
	- ⑤ [オプションの選択]画面で[PCの電源を切る]をタップする

1 インターネットを使うには

インターネットを使うには、次のような流れで準備してください。

# プロバイダーに加入する

プロバイダーとはインターネット接続の窓口となる会社のことです。会社によって使用料金 やサービス内容が異なります。使用できるまでに数日かかる場合があります。

インターネットに接続するための回線機器と、本製品を接続する インターネットへの接続方法によって接続する機器は異なります。

参照 無線LANで接続する 「本節 1 無線 LAN で接続する」、『活用編 3章 1 LAN機能を使う』

#### ウイルスチェック/セキュリティ対策ソフトの利用を開始する

インターネットやメールに添付されたファイルなどでコンピューターウイルスに感染する場 合があります。感染すると、本製品が使用できなくなることがありますので、あらかじめウ イルスチェック/セキュリティ対策ソフトの設定をしてください。

## インターネットの設定をする

インターネットの設定をするときは、プロバイダーとの契約時に送られてきた資料などを参 照してください。

ウイルスチェック/セキュリティ対策ソフトのパターンファイルを更新する パターンファイルを最新のものに更新してください。

■参照 ♪ ウイルスチェック/セキュリティ対策ソフトのヘルプ

#### メールの設定をする

メールを使う場合は、メールソフトの設定が必要です。

参照 ▶ 「本節 2 メールを使用するために」、『メールソフトに付属している説明書』、メールソフトのヘルプ

**設定完了**

# 

●本製品に用意されているウイルスチェック/ヤキュリティ対策ソフトの設定をする前に、日 付と時刻が合っていることを必ず確認してください。日付と時刻が合っていないと、アプリ ケーションの設定後から適用される使用期限などが、正しく計測されないことがあります。

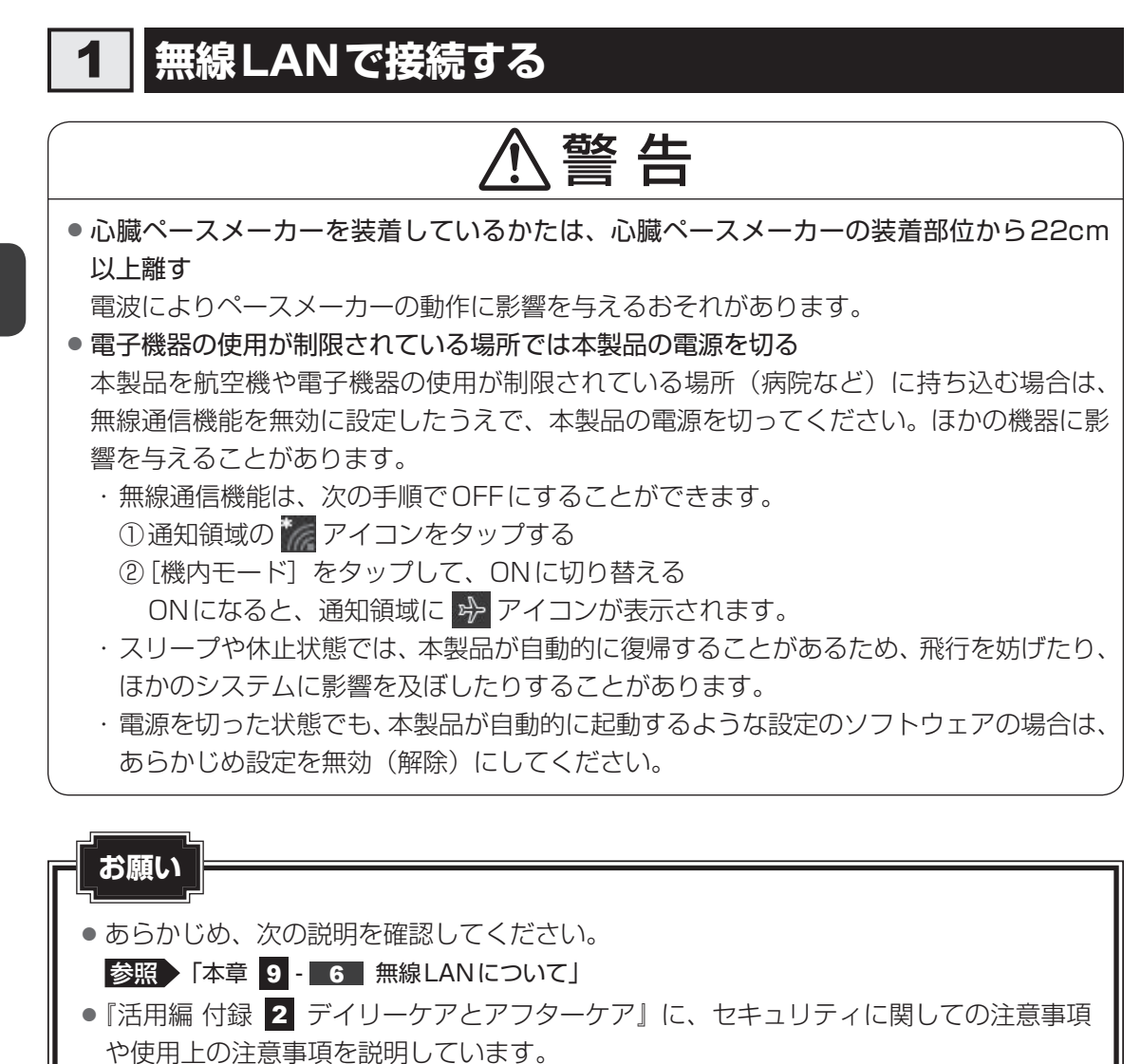

無線LANを使用する場合は、記述を読んで、セキュリティの設定を行ってください。

通知領域の アイコンをタップする 1

\* 通知領域にアイコンが表示されていない場合は、 へ をタップしてください。

[Wi-Fi]をタップして、ONに切り替える ONにすると、アイコンに色が付き、アクティブな状態になります。 **参照 → 以降の無線LANの設定『活用編 3章 1 - 3 無線LANを設定する』** 2

# 2 **メールを使用するために**

メールを使用するには、メールソフトでの設定が必要です。 メールソフトには、Windowsのメール機能や、Office搭載モデルの場合は「Outlook 2019」 などがあります。

メールを送信・受信するためには、メールアドレスが必要になります。

メールアドレスは、プロバイダーなどのメールサービスに申し込むことで取得できます。 また、Microsoftアカウントでメールを使用することもできます。

Microsoft アカウントについては、タスクバーの検索ボックス(O)で、「Microsoft アカウ ント」と入力して検索してください。

**参照 ▶ 検索について『活用編 1章 1 - 1 - Windowsでわからない操作があったとき』** 

#### ● Windowsのメール機能の起動方法

① [スタート] ボタン (■) をタップする

- ② [メール] をタップする
- 「Outlook 2019」の起動方法

「Outlook 2019」を使用するには、インターネットに接続して、ライセンス認証を行って ください。

① インターネットに接続し、[スタート]ボタン ( ■ ) → [Outlook] をタップする 初めて「Office」を起動した場合は、画面の指示に従ってライセンス認証を行ってください。 また、初めて「Outlook 2019」を起動したときは、「Outlookへようこそ」という画面 が表示されます。必要に応じて、設定を行ってください。

「Outlook 2019」の使いかたについては、起動後、[ヘルプ]タブ→[ヘルプ]ボタンをタッ プして表示されるヘルプを参照してください。

# ( マ メモ

● メールの送受信を行う前にウイルスチェック/セキュリティ対策ソフトを設定することをお すすめします。

2 ┃ トラブルを解消するまでの流れ

トラブルが発生したときの解決手順を紹介します。

#### **STEP1 本書の「Q&A集」から探す**

本書の「Q&A集」では、トラブルが発生した場合の解決方法を説明しています。 参照 2章 3 Q&A集」

#### **STEP2 『オンラインマニュアル』を検索してみる**

- ① [スタート]ボタン (■)をタップする
- ②「オンラインマニュアル]をタップする 「このファイルを開く方法を選んでください。]画面が表示された場合は、 [Microsoft Edge] を選択し、「OK] ボタンをタップしてください。
- ③各編を起動し、メニューバーの「設定など] ( … ) → [ページ内の検索] をタッ プする

検索ウィンドウが表示されます。

#### **STEP3 サポートのサイトで調べる**

PC総合情報サイト(dynabook)「dynabook.com」(http://dynabook.com/) へ接続すると、各種サポート情報から解決方法を探すことができます。 「dynabook.com」では、「よくあるご質問 FAQ」、デバイスドライバーや修正 モジュールのダウンロード、ウイルス・セキュリティ情報などをご覧になれます。 サポート窓口や修理についても案内しています。

## **STEP4 それでもトラブルが解決しない場合は問い合わせる**

- 本体のトラブルの場合 dynabook あんしんサポートにご連絡ください。
- OSやアプリケーションのトラブルの場合 本製品に用意されているOS、アプリケーションのトラブルの場合は、各アプリケー ションのサポート窓口にお問い合わせください。

■参照 ▶ OSやアプリケーションのお問い合わせ先『活用編 付録 ■ お問い合わせ先』

● 周辺機器のトラブルの場合

各周辺機器のサポート窓口にお問い合わせください。

■参照 ▶ 周辺機器のお問い合わせ先『周辺機器に付属している説明書』

トラブルの解決方法をQ&A形式で説明しています。

ここに掲載しているQ&A集のほかに、『活用編』にもQ&A集があります。目的の項目が見つ からないときは、『活用編』も参照してください。

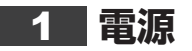

- **電源スイッチを押して指をはなしても、電源が入らない**
- 電源スイッチを押す時間が短いと電源が入らないことがあります。 確実に電源スイッチを押してください。

#### **電源が入るが、すぐに切れてしまう。または電源が入らない**

バッテリーの充電量が少ない可能性があります。

次の対処を行ってください。

- 本製品用の電源コードとACアダプターを接続し、充電する (他製品用の電源コードとACアダプターは使用できません)
- 本製品内部の温度が一定以上に達すると保護機能が働き、システムが自動的に停止 します。

本製品が熱くなっている場合は、涼しい場所に移動するなどして、本製品の内部温度が下がる のを待ってください。また、通風孔をふさぐと、本体の温度は非常に上昇しやすくなります。 通風孔をふさがないでください。

本製品からいったん、電源コードとACアダプターを取りはずしてください。

- ① 電源コードとACアダプターを取りはずす
	- 本製品に接続している周辺機器も取りはずしてください。そのままの状態で、しばらく放 置してください。
- ② 電源コードとACアダプターを取り付けて、電源プラグをコンセントに差し込む
- 3 電源スイッチを押し、指をはなす 確実に電源スイッチを押してください。

#### ■参照 ■ 電源コードとACアダプターの接続「1 章 3 - 1 電源コードとACアダプターを接続する」

- 4) それでも電源が入らない場合は、電源スイッチをさらに1回押す
- ⑤ 10秒程度待って、なにも反応しない場合は、さらに1回電源スイッチを押す
- ⑥ それでも電源が入らない場合は、電源スイッチを12秒ほど長押しして、指をはなす
- ⑦ 再度電源スイッチを押す
- ③~⑦の操作を行うと、内蔵時計がリセットされる場合があります。再度日付と時刻を設定し てください。
- 以上の手順でも解決できない場合は、dynabook あんしんサポート 修理相談窓口に連絡して ください。

### **電源を入れたが、システムが起動しない**

#### HDD/SSD以外を起動ドライブに選択した場合、システムの入っていない記録メ ディアがセットされている可能性があります。

次の手順で操作してください。

- ① システムが入っている記録メディアをセットする
- ② 電源スイッチを5秒以上押して電源を切る
- ③音量大(+)ボタンを押し続けながら、電源スイッチを押し続ける( [Boot Menu]画面 が表示されるまで)

パスワードの画面が表示されたら、パスワードを入力して *Enter* キーをタップすると、 [Boot Menu]画面が表示されます。

④ 起動したいドライブをタップして選択後、再度タップする

#### **使用中に前触れもなく、突然電源が切れることがある**

### バッテリー駆動で使用している場合、バッテリーの充電量がなくなった可能性があ ります。

次の対処を行ってください。

● 本製品用の電源コードとACアダプターを接続し、充電する (他製品用の電源コードとACアダプターは使用できません)

■参照 ▶ 『活用編 5章 | 1 - 2 | バッテリーを充電する』

#### **しばらく操作しないとき、電源が切れる**

#### 自動的にスリープまたは休止状態になった可能性があります。

一定時間本製品を使用しないときに、自動的にスリープまたは休止状態にするように設定され ています。

復帰させるには、電源スイッチを押してください。

# 2 **画面/表示**

### 【●】青い画面(ブルースクリーン)が表示され、操作できなくなった

- 電源スイッチを5秒以上押してWindowsを強制終了してください。
	- システムが操作できなくなったとき以外は行わないでください。強制終了を行うと、スリープ /休止状態は無効になります。また、保存されていないデータは消失します。強制終了したあ と、電源を入れ直してください。
- ■以上の手順でも解決できない場合は、「本節 ■3 Q 再起動や電源を入れ直しても、 トラブルが解消しない」を確認してください。
- **テレビまたは外部ディスプレイを接続した状態で、本製品をスリープや休止状態か ら復帰したとき、本体ディスプレイに何も表示されない**
- |▲ テレビまたは外部ディスプレイに、画面表示が切り替わっている可能性があります。 テレビまたは外部ディスプレイの電源を入れて確認してください。本製品の画面が表示されて いた場合は、『活用編 6章 2 本製品の画面をテレビや外部ディスプレイに映す』を参照して、 本体ディスプレイに表示を切り替えてください。

#### **テレビまたは外部ディスプレイを取りはずしたときに、画面が表示されなくなった**

|▲| テレビまたは外部ディスプレイを接続してください。

テレビまたは外部ディスプレイをメインディスプレイに指定して拡張表示の設定をした場合、 スリープや休止状態のときにテレビまたは外部ディスプレイを取りはずすと、スリープや休止 状態から復帰したときに画面が表示されないことがあります。

テレビまたは外部ディスプレイの取りはずしは、スリープや休止状態のときに行わないでください。

# 3 **システム/SSD**

#### **本製品が応答しなくなった**

アプリケーションを終了できない場合や、アプリケーションを終了してもトラブル が解消しない場合は、本製品を再起動してください。

参照 → 再起動『活用編 2章 1 - 3 再起動』

Windows起動時に問題が起きた場合や、本製品を再起動できない場合は、電源ス イッチを5秒以上押してWindowsを強制終了してください。

システムが操作できなくなったとき以外は行わないでください。強制終了を行うと、スリープ /休止状態は無効になります。また、保存されていないデータは消失します。 強制終了したあと、電源を入れ直してください。

電源スイッチを5秒以上押しても強制終了できない場合は、シャットダウンホール を押して強制終了してください。

システムが操作できなくなったとき以外は行わないでください。強制終了を行うと、スリープ /休止状態は無効になります。また、保存されていないデータは消失します。 強制終了したあと、電源を入れ直してください。

■参照 > シャットダウンホール「1章 2 - 1 前面図」

#### **再起動や電源を入れ直しても、トラブルが解消しない**

アプリケーションをインストールしてから、この問題が発生するようになった場合 は、インストールしたアプリケーションがWindowsの動作に影響している可能性 があります。

アプリケーションをアンインストールしてください。

参照 『アプリケーションのヘルプ』

周辺機器を接続してから、この問題が発生するようになった場合は、接続した周辺 機器がWindowsの動作に影響している可能性があります。

周辺機器を取りはずしてください。周辺機器によっては、周辺機器に付属のドライバーやアプ リケーションを本製品にインストールしている場合があります。これらのドライバーやアプリ ケーションもアンインストールしてください。

■参照 ▶ 周辺機器の取り扱いについて『周辺機器に付属の説明書』

# **4 タッチパネル**

## **電源を入れたあと、タッチパネルが反応しない**

▲タッチパネルに触れたまま電源を入れると、タッチパネルが一時的に反応しない場 合があります。

タッチパネルに触れないで、しばらく待ってからお使いください。

# **5 メッセージ**

#### **起動時に下記のメッセージが表示され、Windowsが起動しない**

● **\*\*\*\* Date and Time reset to default \*\*\*\* Press [F2] key to set Date and Time.**

#### 時計用バッテリーが不足しています。

- 電源コードとACアダプターを接続後、次の手順でBIOSセットアップの日付と時刻を設定し てください。
- ① タッチキーボードから[F2]をタップする
- ② [System Time]をタップして選択後、再度タップする
- ③ 時間、分、秒それぞれの[+]または[−]をタップして、時刻を設定する
- ④ [OK]をタップする
- ⑤ [System Date]をタップして選択後、再度タップする
- ⑥ 月、日、年それぞれの[+]または[−]をタップして、日付を設定する
- ⑦ [OK]をタップする
- ⑧ [Save and Exit[F10]]をタップして選択後、再度タップする
- ⑨ [Yes]をタップする 設定内容が有効になり、BIOSセットアップが終了します。 タブレットが再起動します。
- メッセージが表示されたまま1分以上経過すると、自動的に電源が切れます。

電源スイッチを押し、すぐに [F2] をタップしてBIOSセットアップを起動し、日付と時刻 を設定してください。

設定しても内蔵時計が合わなくなる場合は、バッテリーの機能が低下している可能性がありま す。dynabook あんしんサポート 修理相談窓口に相談してください。

### **「システムの日付または時刻が無効です」と表示された**

#### ■ 日付と時刻を設定してください。

Windows Updateやアプリケーションのセットアップを行う場合は、正しい日付と時刻を設 定してから行ってください。

### **次のようなメッセージが表示された**

- ●**「Insert system disk in drive.Press any key when ready」**
- ●**「No bootable device - Please restart system」**

#### |▲ システム(OS)が破損、または SSD の内容が消去された可能性があります。

電源スイッチを5秒以上押して、強制的に電源を切った(強制終了)あと、「dynabook リ カバリーメディアクリエーター」で作成したリカバリーメディア、または付属のリカバリー DVD-ROM(付属しているモデルのみ)を使って、本製品を初期状態に戻してください(リ カバリー)。

以降は、「本章 5 - 5 リカバリーメディアから本製品を初期状態に戻す」の手順④以降を参 照してください。

### **その他のメッセージが表示された**

『使用しているシステムやアプリケーションに付属の説明書』を確認してください。

# **6 その他**

 **SSDから本製品を初期状態に戻せなくなったときは**

- SSDに搭載されている初期状態に戻すためのツール(システムを復元するための もの)のデータが破損、もしくは誤って消去されている可能性があります。
	- また、市販のソフトウェアを使用してパーティションの構成を変更すると、本製品 を初期状態に戻せなくなることがあります。

「dynabook リカバリーメディアクリエーター」で作成したリカバリーメディア、または付 属のリカバリーDVD-ROM(付属しているモデルのみ)を使って、リカバリーしてください。

参照 リカバリーについて「本章 5 本製品を初期状態に戻す」 リカバリーメディアがない場合は、修理が必要になる可能性があります。dynabook あんし んサポート 修理相談窓口に相談してください。

■参照 ▶ 修理のお問い合わせについて「本章 |8 サービス&サポートのご案内」

## **操作できない原因がどうしてもわからない**

「トラブルを解消するまでの流れ」のSTEP2へ進んでください。

本書の「トラブルを解消するまでの流れ」では、トラブルを解決するための対処手順を説明し ています。ご確認ください。

参照 「本章 2 トラブルを解消するまでの流れ」

- 本製品のトラブルの場合は、dynabook あんしんサポートに連絡してください。
- OSやアプリケーションのトラブルの場合は、各アプリケーションのサポート窓口 にお問い合わせください。

■参照 ▶ OSやアプリケーションのお問い合わせ先『活用編 付録 ■ お問い合わせ先』

周辺機器のトラブルの場合は、各周辺機器のサポート窓口にお問い合わせください。 ■参照 ▶ 周辺機器のお問い合わせ先『周辺機器に付属の説明書』

本製品の動作がおかしいと感じたときは、次の方法を実行してください。

#### 次の方法を実行してみる

**■**ウイルスチェック/セキュリティ対策ソフトで、ウイルス感染のチェックを実行する ウイルスが検出されたら、ウイルスチェック/セキュリティ対策ソフトで駆除できます。 その際、パターンファイルは、最新のものに更新しておいてください。場合によっては、ウ イルスチェック/セキュリティ対策ソフトで駆除できないウイルスもあります。

#### **■**周辺機器をすべて取りはずし、再度確認する

購入後に追加で増設した機器が原因の可能性があるため、それらを取りはずしてから、再起 動してください。また、電源関連のトラブルの場合は、本製品の電源を切り、電源コードと ACアダプターをいったん取りはずし、再度取り付けてから起動し直してください。

■参照 ▶ 機器の取りはずし『活用編 4章 周辺機器を使って機能を広げよう』 『活用編 6章 USB Type-C™アダプターの取り扱い』

#### **■**ほかのトラブル解消方法を探す

『活用編 9章 本製品の動作がおかしいときは』を確認してください。いろいろな解消方法 を紹介しています。

### **■**システムの復元で以前の状態に復元する

「システムの復元」は、本製品に問題が発生したときに、個人用のデータを失わずに本製品 を以前の状態に復元するための機能です。

■参照 → 詳細オプション『活用編 9章 |1 - 2 - 1 - 1 - 役立つ操作集』

# E XE

● 購入時にプレインストールされていたアプリケーションやドライバーを誤って削除して しまった場合は、アプリケーションやドライバーの再インストールを行うことをおすす めします。

■参照 ▶ 『活用編 7章 |4 アプリケーションをインストールする』

それでも改善しない場合

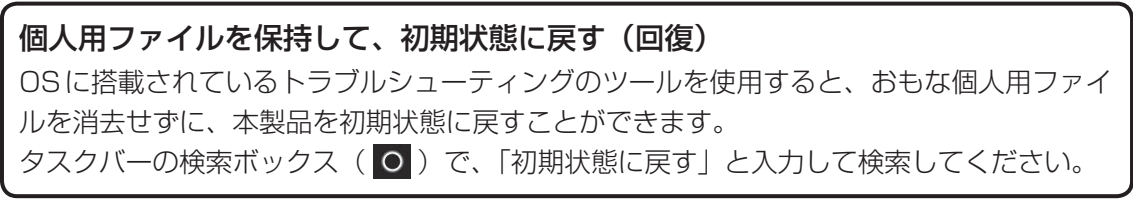

それでも改善しない場合

#### 本製品を初期状態に戻す(リカバリー) 5

個人データ、購入後にインストールしたアプリケーション、現在の設定などすべてを消去し て、本製品を初期状態に戻します。大切なデータは、あらかじめバックアップしてください。 参照 「本章 5 本製品を初期状態に戻す」

 巻末の「リカバリーチェックシート」

# 5 本製品を初期状態に戻す **-リカバリー-**

本製品を初期状態に戻す(リカバリー)とは、お客様が作成したデータや、購入後にインストー ルしたアプリケーション、現在の設定などをすべて削除し、もう一度ご購入時の状態に復元す ることです。SSD内に保存されているデータ(文書ファイル、画像・映像ファイル、メール やアプリケーションなど)はすべて消去され、設定した内容(インターネットやメールの設定、 Windowsパスワードなど)も購入時の状態に戻ります。

次のような場合で、どうしても改善する方法がないときにリカバリーをしてください。

- 本製品の動作が非常に遅くなった
- 周辺機器が使えなくなった
- SSDにあるシステムファイルを削除してしまった
- コンピューターウイルスやスパイウェアなどに感染し、駆除できない\*1
- 本製品の調子がおかしく、いろいろ試したが解消できない
- dynabook あんしんサポートに相談した結果、「リカバリーが必要」と診断された
- \*1 ウイルスチェック/セキュリティ対策ソフトが正常に起動できない場合など、状態によってはウイルス チェックができない場合があります。

一度リカバリーを始めると、途中で中止したり、本製品の電源を切ることができません。 リカバリーには時間がかかりますので、時間の余裕をもって行ってください。

## **お願い**

- 市販のソフトウェアを使用してパーティションの構成を変更すると、リカバリーができ なくなることがあります。
- リカバリーは、ユーザー権限にかかわらず、誰でも実行できます。誤ってほかの人にリ カバリーを実行されないよう、ユーザーパスワードを設定しておくことをおすすめしま す。

■参照 ▶ ユーザーパスワード『活用編 8章 システム環境を設定する』

# 1 **本製品を初期状態に戻す(リカバリー)流れ**

リカバリーをする場合は、次のような流れで作業を行ってください。

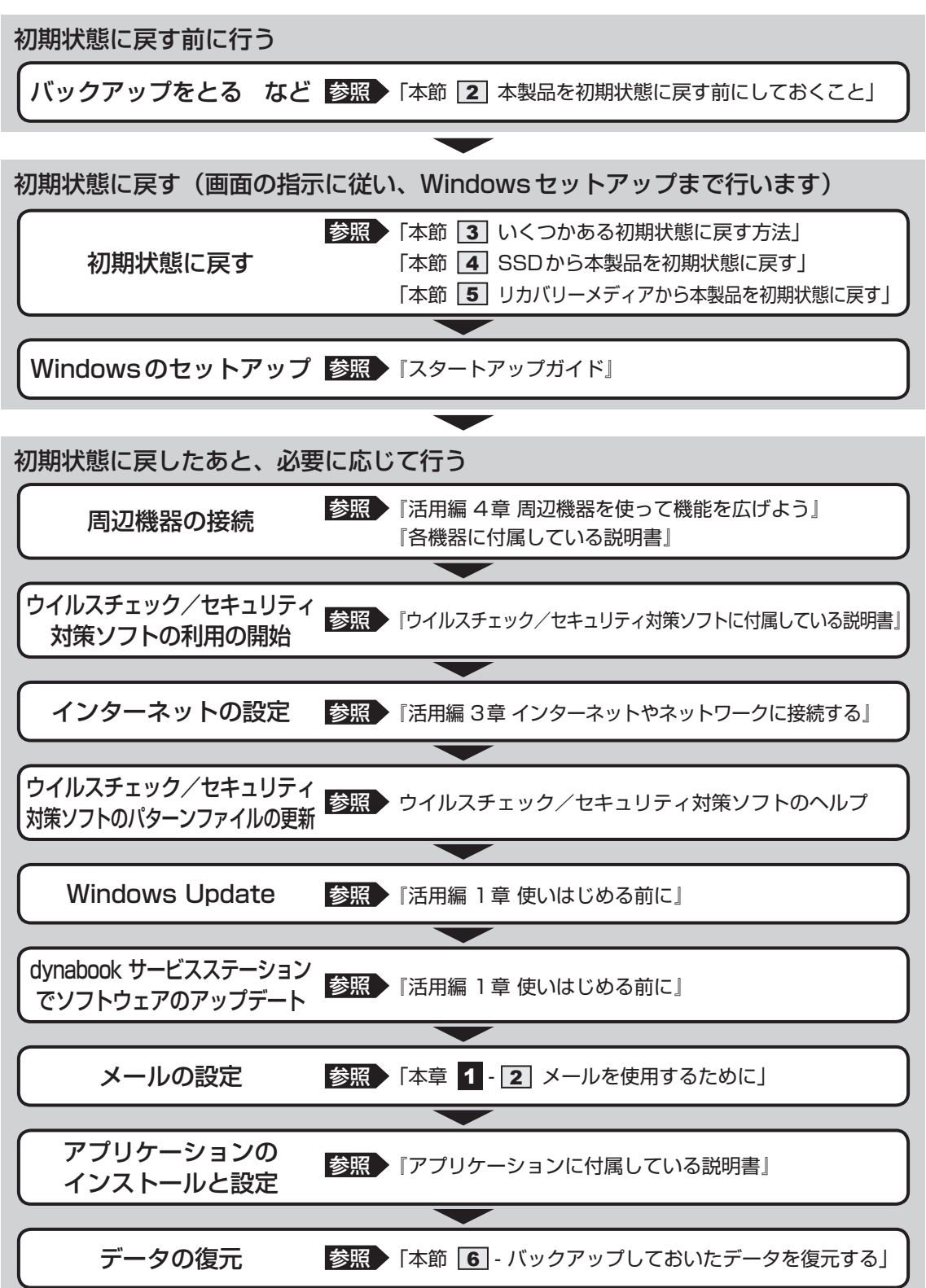

# 2 **本製品を初期状態に戻す前にしておくこと**

リカバリーをはじめる前に、次の準備と確認を行ってください。

#### **■ 準備するもの**

- リカバリー手順と、巻末の「リカバリーチェックシート」を印刷したもの (本マニュアルを「オ ンラインマニュアル」でご覧の場合)
- リカバリーメディア(あらかじめ作成してあるリカバリーメディアからリカバリーする場合)
- リカバリーDVD-ROM (付属モデルのみ)
- USB Type-C™アダプター(付属モデルのみ、またはオプション) \*1
- キーボードドック (付属モデルのみ) \*1
- \*1 USBフラッシュメモリや外付けのDVD/ブルーレイディスクのリカバリーメディアを使用する場合、 USB Type-C™アダプターまたはキーボードドックが必要です。
- 外付けのDVD/ブルーレイディスクドライブ (市販品) \*2
- \*2 DVD/ブルーレイディスクのリカバリーメディアを使用する場合、外付けのDVD/ブルーレイディスク ドライブ(市販品)が必要です。 ただし、すべての外付けDVD/ブルーレイディスクドライブでの動作を保証するものではありません。

### **■ 必要なデータのバックアップをとる**

リカバリーをすると、購入後に作成したデータやインストールしたアプリケーションなど、 SSDに保存していた内容は削除されて、設定が初期化されます。次のようなデータは削除され ますので、必要な場合は、記録メディア(CD/DVDやUSBフラッシュメモリなど)にバッ クアップをとってください。

- [ドキュメント] (または「マイ ドキュメント])、[ピクチャー] (または「マイ ピクチャー]) などのデータ
- 購入後にデスクトップに保存したデータ
- インターネットの「お気に入り]のデータ
- メール送受信データ
- メールアドレス帳
- プレインストールされているアプリケーションのデータやファイル
- ●購入後にインストールしたアプリケーションのデータ
- 購入後に作成したフォルダーとファイル

ただし、SSDをフォーマットしたり、システムファイルを削除した場合は、バックアップをと ることができません。また、リカバリーを行っても、SSDに保存されていたデータは復元でき ません。

### **■ 指紋データを消去する**

#### \* 指紋センサー搭載モデルのみ

本製品を初期状態に戻すと、以前使用していた指紋による認証は行えません(アカウント名を 同じ名称にしても、指紋データは継承されません)。また、初期状態に戻すと、以前使用してい た指紋データの削除もできなくなります。必ず、初期状態に戻す前に指紋データを消去してく ださい。

指紋データは、ユーザー(アカウント)ごとの消去が必要です。

### **■ アプリケーションのセットアップ用記録メディアを確認する**

購入後に追加でインストールしたアプリケーション、プリンターなどの周辺機器のドライバー は、リカバリー後に再度インストールする必要があります。これらをインストールするための 記録メディア(microSDメモリカード、CDなど)が、お手元にあることを確認してください。 また、アプリケーションによっては、ID番号などが必要です。あらかじめ確認してください。

Office搭載モデルの場合は、リカバリーしたあとに「Office」のライセンス認証が必要です。 ■参照 ▶ 「Office」のライセンス認証について『活用編 はじめに ■4 ■

### **■ 各種設定を確認する**

インターネットやLANの設定、Windowsサインイン時のアカウント名などの設定項目を控え ておいてください。ウイルスチェック/セキュリティ対策ソフトなど、セットアップ時に認証 キーの入力が必要なアプリケーションは、認証キーの番号を控えておいてください。設定項目 や認証キーの番号などの確認方法は、各アプリケーションのヘルプを参照するか、サポート窓 口にお問い合わせください。

その他、必要に応じて、アプリケーションの設定を控えておいてください。

### **■ 無線通信機能がONであるか確認する**

無線通信機能がONであることを確認してください。 ONになっていない場合は、ONに切り替えてください。

#### ①通知領域の アイコンをタップする

②[機内モード]をOFFに設定する

[機内モード]をタップするたびに、無線通信機能のON/OFFが切り替わります。 [機内モード]をOFFにするとアイコンがグレー表示になり、無線通信機能が ON になります。

### **■ 周辺機器を取りはずす**

プリンターなどの周辺機器は取りはずしてください。このとき、本製品の電源を切ってから行っ てください。

■参照 ▶ 機器の取りはずし『活用編 4章 周辺機器を使って機能を広げよう』 『活用編 6章 USB Type-C™アダプターの取り扱い』

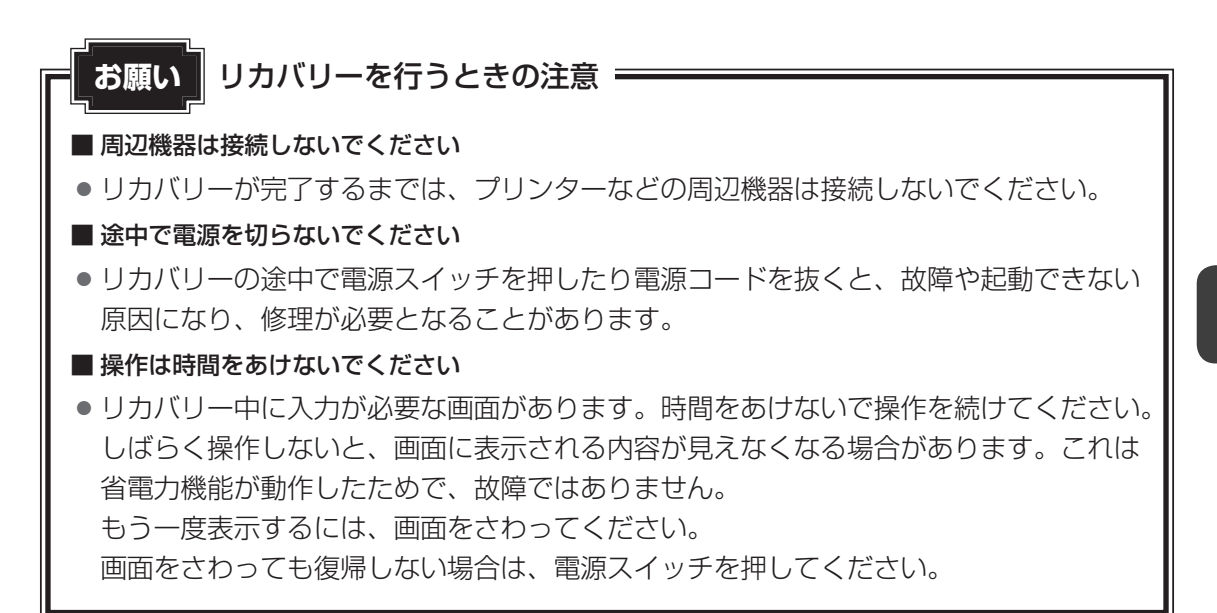

# 3 **いくつかある初期状態に戻す方法**

リカバリーには、次の方法があります。

- SSDからリカバリーをする
- リカバリーメディアからリカバリーをする

通常はSSDからリカバリーをしてください。

リカバリーメディアからのリカバリーは、SSDのリカバリーツール(システムを復元するため のもの)を消してしまったり、SSDからリカバリーができなかった場合などに行うことをおす すめします。

リカバリーメディアは、あらかじめ作成しておく必要があります。

参照 リカバリーメディアの作成『活用編 1章 2 リカバリーメディアを作る』

# 《《》メモ

● Windows 10の回復機能を使って、本製品を初期状態に戻すこともできます。 ① [スタート] ボタン ( ■ ) をタップ→② [設定] → [更新とセキュリティ] → [回復] をタップし てください。なお、回復機能でリカバリーを実行すると、「dynabook リカバリーメディアクリエーター」 によるリカバリーメディアの作成ができなくなりますので、注意してください。回復機能でリカバリー を実行する場合は、あらかじめ「dynabook リカバリーメディアクリエーター」でリカバリーメディア を作成することをおすすめします。

# 4 **SSDから本製品を初期状態に戻す**

#### \*本マニュアルを「オンラインマニュアル」でご覧の場合は、本マニュアルを参照しながら実 行することはできません。必ず本項目のページを印刷してから実行してください。

リカバリーは、ユーザー権限にかかわらず、誰でも実行できます。

#### 《 メモ

- ●記録メディアをセットしていない状態で実行してください。セットされていると、エラーに なる場合があります。
- ●「キャンセル]ボタンが無い画面で操作を中断したい場合は、[オプションの選択]画面が表 示されるまで © ボタンをタップし、[PCの電源を切る] ボタンをタップしてください。 ボタンが表示されていない場合は、[キャンセル]ボタンが表示されるまで操作を進めて から[キャンセル]ボタンをタップしてください。

#### ①データを保存し、次の方法で電源を切る

- 1. [スタート] ボタン ( ) をタップする
- 2. [設定] をタップする
- 3. [更新とセキュリティ] → [回復] をタップする
- 4. [PCの起動をカスタマイズする]の[今すぐ再起動]をタップする
- 5. 「オプションの選択]画面で「PCの電源を切る]をタップする
- ②電源コードとACアダプターを接続する
- ③音量大(+)ボタンを押し続けながら、電源スイッチを押し続ける([Boot Menu]画面が 表示されるまで)

 $\mathcal{N}$ スワードの画面が表示されたら、パスワードを入力して Enter キーをタップすると、 [Boot Menu]画面が表示されます。

④[HDD Recovery]をタップして選択後、再度タップする

「The Hard Drive Recovery Process has been selected.」などから始まるメッセージ が表示された場合は、手順⑤に進んでください。

[オプションの選択]画面が表示された場合は、手順⑥に進んでください。

- ⑤「Yes」(「YES」)または「はい」をタップする
- ⑥[トラブルシューティング]をタップする
- ⑦[TOSHIBA Maintenance Utility]をタップする
- ⑧[TOSHIBA Recovery Wizard]をチェックし、[次へ]ボタンをタップする 警告メッセージ画面が表示されます。
- ⑨画面の内容を確認し、[はい]ボタンをタップする

⑩ 「初期インストールソフトウェアの復元】をチェックし、 「次へ】ボタンをタップする

[ハードディスク上の全データの消去]は、本製品を廃棄または譲渡する場合など、個人情 報漏えいを防ぐために、SSDのデータを完全に消去するためのものです。通常は実行しな いでください。実行すると、SSD上にある、すべてのデータが削除されます。

**参照 )「本章 6 - 2 SSDの内容をすべて消去する」** 

 「ハードディスクの内容は、すべて消去されます。」というメッセージが表示されます。 処理を中止する場合は、[キャンセル]ボタンをタップしてください。

Ⅲ[次へ] ボタンをタップする

処理が開始され、[しばらくお待ちください。]画面が表示されます。 画面は、リカバリーの経過に従い切り替わります。

長い時間、同じ画面が表示される場合がありますが、画面が切り替わるまでお待ちください。

① [終了] ボタンをタップする

セットアップ画面が表示されるまで、何も操作する必要はありません。そのまましばらくお 待ちください。

この間は絶対に電源を切らないでください。

⑬セットアップ画面が表示されたら、Windowsのセットアップを行う **参照 > Windows**セットアップ『スタートアップガイド』

# 5 **リカバリーメディアから本製品を初期状態に戻す**

#### \*本マニュアルを「オンラインマニュアル」でご覧の場合は、本マニュアルを参照しながら実 行することはできません。必ず本項目のページを印刷してから実行してください。

リカバリーは、ユーザー権限にかかわらず、誰でも実行できます。

リカバリーDVD-ROMが付属していない場合、リカバリーメディアは、あらかじめ作成してお く必要があります。

#### ■参照 ▶ リカバリーメディアの作成『活用編 1章 2 リカバリーメディアを作る』

あらかじめ、次の準備を行ってください。

● USB Type-C™アダプター(付属モデルのみ、またはオプション)を使用する場合は、本製 品のUSB Type-C™コネクタに接続してください。

■参照 ▶ 接続方法『活用編 4章 周辺機器を使って機能を広げよう』

● 外付けのDVD/ブルーレイディスクドライブ(市販品)を使用して、DVD/ブルーレイディ スクのリカバリーメディアでリカバリーする場合は、あらかじめ外付けのDVD/ブルーレ イディスクドライブ(市販品)を接続してください。

参照 接続方法『DVD/ブルーレイディスクドライブに付属の説明書』 \* ただし、すべての外付けDVD/ブルーレイディスクドライブでの動作を保証するものではありません。

### くう メモ

● 操作を中断したい場合は、[キャンセル]ボタンをタップしてください。

①電源コードとACアダプターを接続する

キーボードドックを接続している場合は、キーボードドックに電源コードとACアダプター を接続してください。

②リカバリーメディアをセットする

リカバリーメディアが複数枚ある場合は、1枚目からセットしてください。

参照 ※付けのDVD/ブルーレイディスクドライブの使用方法 『DVD/ブルーレイディスクドライブに付属の説明書』

#### ③データを保存し、次の方法で電源を切る

- 1. [スタート]ボタン(■)をタップする
- 2. [設定] をタップする
- 3. 「更新とセキュリティ」→ [回復] をタップする
- 4. [PCの起動をカスタマイズする]の [今すぐ再起動] をタップする
- 5. 「オプションの選択]画面で「PCの電源を切る]をタップする
- ④音量大(+)ボタンを押し続けながら、電源スイッチを押し続ける([Boot Menu]画面が 表示されるまで)

パスワードの画面が表示されたら、パスワードを入力して Enter キーをタップすると、 [Boot Menu]画面が表示されます。

#### ⑤起動したいドライブをタップして選択後、再度タップする

リカバリーメディアがDVD/ブルーレイディスクの場合は外付けのDVD/ブルーレイディ スクドライブを示す項目([USB ODD]など)、リカバリーメディアがUSBフラッシュメ モリの場合はUSBフラッシュメモリを示す項目([USB Memory]など)を選択してくだ さい。

- ⑥[TOSHIBA Recovery Wizard]をチェックし、[次へ]ボタンをタップする 警告メッセージ画面が表示されます。
- ⑦画面の内容を確認し、[はい]ボタンをタップする
- ⑧[初期インストールソフトウェアの復元]をチェックし、[次へ]ボタンをタップする [ハードディスク上の全データの消去]は、本製品を廃棄または譲渡する場合など、個人情 報漏えいを防ぐために、SSDのデータを完全に消去するためのものです。通常は実行しな いでください。実行すると、SSD上にある、すべてのデータが削除されます。

**参照 )「本章 6 - 2 SSDの内容をすべて消去する」** 

 「ハードディスクの内容は、すべて消去されます。」というメッセージが表示されます。 処理を中止する場合は、[キャンセル]ボタンをタップしてください。

#### ⑨[次へ]ボタンをタップする

処理が開始され、[しばらくお待ちください。]画面が表示されます。

画面は、リカバリーの経過に従い切り替わります。

長い時間、同じ画面が表示される場合がありますが、画面が切り替わるまでお待ちください。

 リカバリーメディアが複数枚ある場合は、メディアを入れ替えるメッセージが表示され、リ カバリーメディアを取り出せる状態になります。メディアの番号順に入れ替え、[OK]ボタ ンをタップしてください。

処理が完了すると、終了画面が表示されます。

#### ⑩リカバリーメディアの種類により次の操作を行う

■DVD/ブルーレイディスクの場合

- 1. [終了] ボタンをタップする 自動的にリカバリーメディアを取り出せる状態になります。
- 2. リカバリーメディアを取り出す
- ■USBフラッシュメモリの場合
	- 1. USB フラッシュメモリを取りはずす
	- 2. [終了] ボタンをタップする

 再び画面が切り替わります。

セットアップ画面が表示されるまで、何も操作する必要はありません。そのまましばらくお 待ちください。

この間は絶対に電源を切らないでください。また、キーボードドックを接続している場合、 ディスプレイを閉じないでください。

⑪セットアップ画面が表示されたら、Windowsのセットアップを行う

参照 Windowsセットアップ『スタートアップガイド』

# 6 **Windowsセットアップが終了したあとは**

周辺機器の接続、ウイルスチェック/セキュリティ対策ソフトの設定や更新を行ってください。 インターネットの設定は、プロバイダーから送られてきた書類や、お客様ご自身で控えておい た設定情報を元に、行ってください。

その他必要に応じて、メールの再設定、購入後に追加したアプリケーションのインストール、デー タの復元などを行ってください。

参照 詳細について「本節「1 本製品を初期状態に戻す(リカバリー)流れ」

### $\mathbb{R}$   $\times$   $\mathbb{R}$

● 一部のアプリケーションは、リカバリー後に再インストールをする必要があります。 ■参照 ▶ 『活用編 7章 |4 アプリケーションをインストールする』

# **■ Office製品の再インストールとライセンス認証**

#### \*Office搭載モデルのみ

付属のリカバリーDVD-ROMからリカバリーした場合、Office製品がインストールされません。 Office 製品をインストールする場合は、マイクロソフトの「Office プレインストール版 (PIPC) 製品インストール」のサイトから再インストールしてください。「Microsoft Storeアプリ版 Office」を「Microsoft Store」からインストールすることはできません。 Office製品のインストールの詳細については、マイクロソフトへお問い合わせください。

SSDや、作成したリカバリーメディアからリカバリーした場合は、リカバリー後、Office製 品の再インストールは必要ありません。

いずれの場合も、Office製品の初回起動時にライセンス認証が必要になります。 ■参照 ▶ 「Office」のライセンス認証について『活用編 はじめに ■ 4 ■

## **■ バックアップしておいたデータを復元する**

バックアップをとっておいたデータを使いたい場合は、バックアップした記録メディアからデー タを読み込んでください。

アプリケーションによってバックアップ方法や復元方法が用意されている場合は、その方法に 従って復元してください。

# 6 |捨てるとき/人に譲るとき

本製品を捨てたり人に譲ったりする前に、お客様登録を削除したり、SSDの内容を消去してく ださい。

指紋センサー搭載モデルの場合は、登録した指紋データを消去してください。 顔認証センサー搭載モデルの場合は、登録した顔データを消去してください。

## 1 **お客様登録の削除について**

- ホームページから削除する
	- ①インターネットで「http://toshibadirect.jp/room1048/」へ接続する
	- ②ページ右の「ログイン]をタップする
	- ③「Room dynabook」にて登録したメールアドレスまたは東芝ID(TID)と、パスワード を入力し、[ログインする]ボタンをタップする
	- ※システムの仕様上、ご登録メールアドレスにてログインできない場合があります。 その場合は、お手数ですが、東芝ID(TID)でログインしてください。
	- ④ページ右下の[退会]をタップする
	- ⑤「Room dynabook」にて登録したメールアドレスまたは東芝ID(TID)と、パスワード を入力し、[退会する]をタップする
	- ※ 退会ではなく、商品の削除のみのお客様は、マイページの「登録済み商品一覧」で商品削 除を行ってください。
	- ※ 「Room dynabook」を退会されますと、「東芝ダイレクト」での購入履歴や「Room dynabook」会員限定サービスなどもご利用いただけなくなりますので、あらかじめご了 承ください。

#### ● 電話で削除する

「Room dvnabook (TID)事務局 (お客様情報変更)」までご連絡ください。

● Room dynabook (TID) 事務局 (お客様情報変更) TEL : 0570-09-1048(ナビダイヤル) 受付時間 : 10:00~17:00 (土・日、祝日、当社休業日を除く)

紹介しているホームページや電話番号は、お客様登録の内容変更や削除に関するお問い合わせ 窓口です。技術的なご相談や修理に関するお問い合わせ、またリサイクルに関しては「本章 8 サービス&サポートのご案内」を確認してください。

# **2 SSDの内容をすべて消去する**

本製品上のデータは、削除操作をしても実際には残っています。普通の操作では読み取れない ようになっていますが、特殊な方法を実行すると削除したデータでも再現できてしまいます。 そのようなことができないように、本製品を廃棄または譲渡する場合など、他人に見られたく ないデータを読み取れないように、消去することができます。

なお、SSDに保存されているデータやプログラムなどはすべて消失します。パーティションも 消失します。これらを復元することはできませんので、注意してください。

#### **■ 操作手順**

\*本マニュアルを「オンラインマニュアル」でご覧の場合は、本マニュアルを参照しながら実 行することはできません。必ず本項目のページを印刷してから実行してください。

SSDの内容を削除するには、SSDの消去機能、または作成したリカバリーメディア、または付 属のリカバリーDVD-ROM(付属しているモデルのみ)を使用します。

### **お願い** 本製品を譲渡する場合には

● SSDの内容を削除すると、SSD内のデータと共に初期状態に戻す機能も消去されます。 再びシステム(OS)やアプリケーションを使用したい場合は、あらかじめリカバリー メディアを作成しておいてください。

■参照 → リカバリーメディアの作成『活用編 1章 2 リカバリーメディアを作る』

#### **■**SSDの消去機能から行う方法

#### ①データを保存し、次の方法で電源を切る

- 1. [スタート] ボタン ( ) をタップする
- 2. [設定] をタップする
- 3. [更新とセキュリティ] → [回復] をタップする
- 4. [PCの起動をカスタマイズする] の [今すぐ再起動] をタップする
- 5. [オプションの選択] 画面で [PCの電源を切る] をタップする
- ②電源コードとACアダプターを接続する
- ③音量大(+)ボタンを押し続けながら、電源スイッチを押し続ける([Boot Menu]画面が 表示されるまで)

パスワードの画面が表示されたら、パスワードを入力して *Enter* キーをタップすると、 [Boot Menu]画面が表示されます。

④[HDD Recovery]をタップして選択後、再度タップする

「The Hard Drive Recovery Process has been selected.」などから始まるメッセージ が表示された場合は、手順⑤に進んでください。

[オプションの選択]画面が表示された場合は、手順⑥に進んでください。

- ⑤「Yes」(「YES」)または「はい」をタップする
- ⑥[トラブルシューティング]をタップする

#### ⑦[TOSHIBA Maintenance Utility]をタップする

ツールの選択画面が表示された場合は、手順⑧に進んでください。 消去方法を選択する画面が表示された場合は、手順⑨に進んでください。 [データの消去を開始します。]画面が表示された場合は、手順⑩に進んでください。

- ⑧[ハードディスク上の全データの消去]をチェックし、[次へ]ボタンをタップする 消去方法を選択する画面が表示された場合は、手順⑨に進んでください。 [データの消去を開始します。]画面が表示された場合は、手順⑩に進んでください。
- ⑨[標準データの消去]をチェックし、[次へ]ボタンをタップする

モデルによっては「機密データの消去]項目も表示されますが、通常は「標準データの消去] を選択してください。[機密データの消去]は、より確実にデータを消去できますが、より 時間がかかります。

[データの消去を開始します。]画面が表示されます。 処理を中止する場合は、[キャンセル]ボタンをタップしてください。

10[次へ] ボタンをタップする

消去が実行されます。画面は、処理の経過に従い切り替わります。 消去が完了すると、終了画面が表示されます。

Ⅲ「終了】ボタンをタップする

#### ■ リカバリーメディアから行う方法

リカバリーDVD-ROMが付属していない場合、リカバリーメディアは、あらかじめ作成してお く必要があります。

#### ■参照 → リカバリーメディアの作成『活用編 1章 2 リカバリーメディアを作る』

あらかじめ、次の準備を行ってください。

● USB Tvpe-C™アダプター(付属モデルのみ、またはオプション)を使用する場合は、本製 品のUSB Type-C™コネクタに接続してください。

■参照 ▶ 接続方法 『活用編 4章 周辺機器を使って機能を広げよう』 『活用編 6章 USB Type-C™アダプターの取り扱い』

● 外付けのDVD/ブルーレイディスクドライブ(市販品)を使用して、DVD/ブルーレイディ スクのリカバリーメディアで消去を行う場合は、あらかじめ外付けのDVD/ブルーレイディ スクドライブ(市販品)を接続してください。

■参照 ▶ 接続方法『DVD/ブルーレイディスクドライブに付属の説明書』 \*ただし、すべての外付けDVD/ブルーレイディスクドライブでの動作を保証するものではありません。

①電源コードとACアダプターを接続する

キーボードドックを接続している場合は、キーボードドックに電源コードとACアダプター を接続してください。

②リカバリーメディアをセットする

リカバリーメディアが複数枚ある場合は、1枚目からセットしてください。

参照 外付けのDVD/ブルーレイディスクドライブの使用方法 『DVD/ブルーレイディスクドライブに付属の説明書』

- ③データを保存し、次の方法で電源を切る
	- 1. [スタート]ボタン (■)をタップする
	- 2. [設定] をタップする
	- 3. [更新とセキュリティ] → [回復] をタップする
	- 4. [PCの起動をカスタマイズする]の [今すぐ再起動] をタップする
	- 5. [オプションの選択] 画面で [PCの電源を切る] をタップする
- ④音量大(+)ボタンを押し続けながら、電源スイッチを押し続ける([Boot Menu]画面が 表示されるまで)

パスワードの画面が表示されたら、パスワードを入力して *Enter* キーをタップすると、 [Boot Menu]画面が表示されます。

#### ⑤起動したいドライブをタップして選択後、再度タップする

リカバリーメディアがDVD/ブルーレイディスクの場合は外付けのDVD/ブルーレイディ スクドライブを示す項目([USB ODD]など)、リカバリーメディアがUSBフラッシュメ モリの場合はUSBフラッシュメモリを示す項目([USB Memory]など)を選択してくだ さい。

# ⑥[TOSHIBA Recovery Wizard]をチェックし、[次へ]ボタンをタップする

警告メッセージ画面が表示されます。

#### ⑦画面の内容を確認し、[はい]ボタンをタップする

以降は、本節の「■SSDの消去機能から行う方法」の手順⑧以降を参照してください。

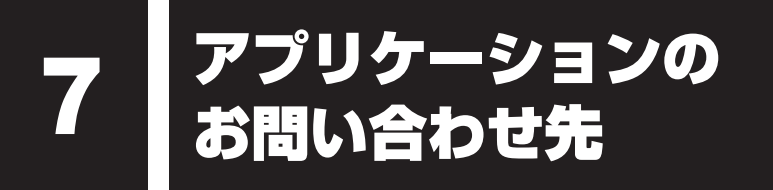

本製品に用意されているアプリケーションのお問い合わせ先は次のとおりです。

#### \*2018年10月現在の内容です。

各社の事情で、受付時間などが変更になる場合があります。

Excel 2019/Outlook 2019/PowerPoint 2019/Word 2019

#### マイクロソフト サポート

Office 製品についてご不明な点は、下記までお問い合わせください。 事情により、電話番号や受付時間などが変更になる場合があります。事前に下記サポート Webサイトもご覧ください。

#### ●基本操作に関するお問い合わせ

フリーダイヤル : 0120-54-2244 受付時間 : 月曜~金曜 9:00~18:00、十曜~日曜 10:00~18:00 (祝日、日本マイクロソフト株式会社指定休業日を除く) ● サポート有効期間 : サポートライフサイクル期間内 ※サポートライフサイクルについては、 http://support.microsoft.com/lifecycle/search/をご確認くだ さい。 お問い合わせに関する詳細は、本体に同梱されている冊子『Officeお使いになる前に』をご 覧ください。

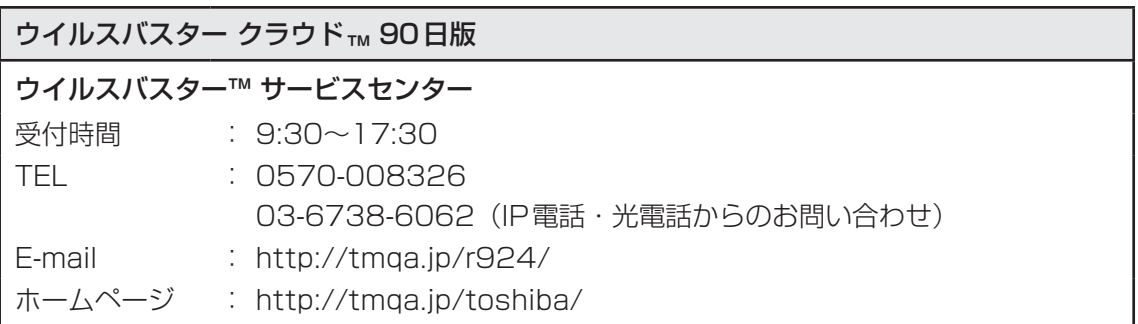

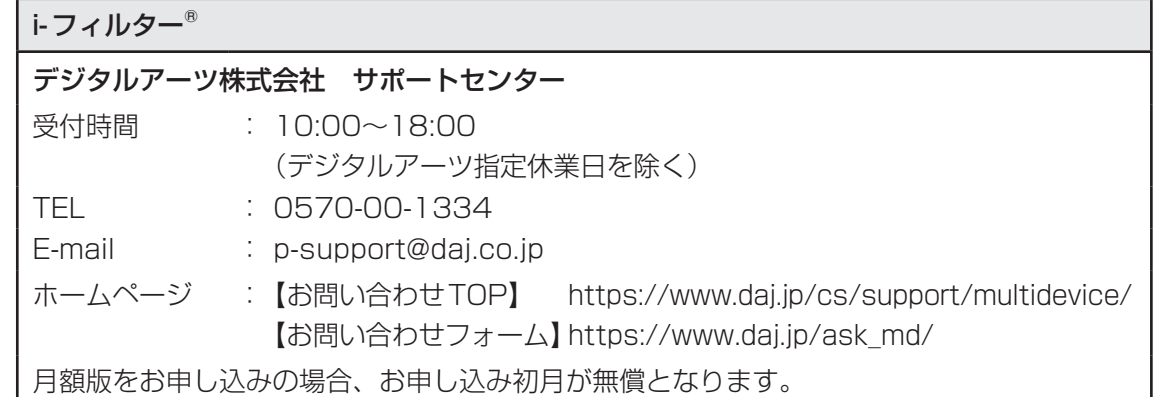

8 ┃ サービス&サポートのご案内

#### 「PCサポートページ(dynabook)」 http://dynabook.com/assistpc/pg

\*2018年10月現在の内容です。最新情報はホームページをご覧ください。

当社のサポート窓口は、問い合わせたい内容や手段によって分かれています。次の表で相談内 容や手段を選び、各問い合わせ先を示すマークを確認してから、以降のページで各問い合わせ 先の説明をお読みください。

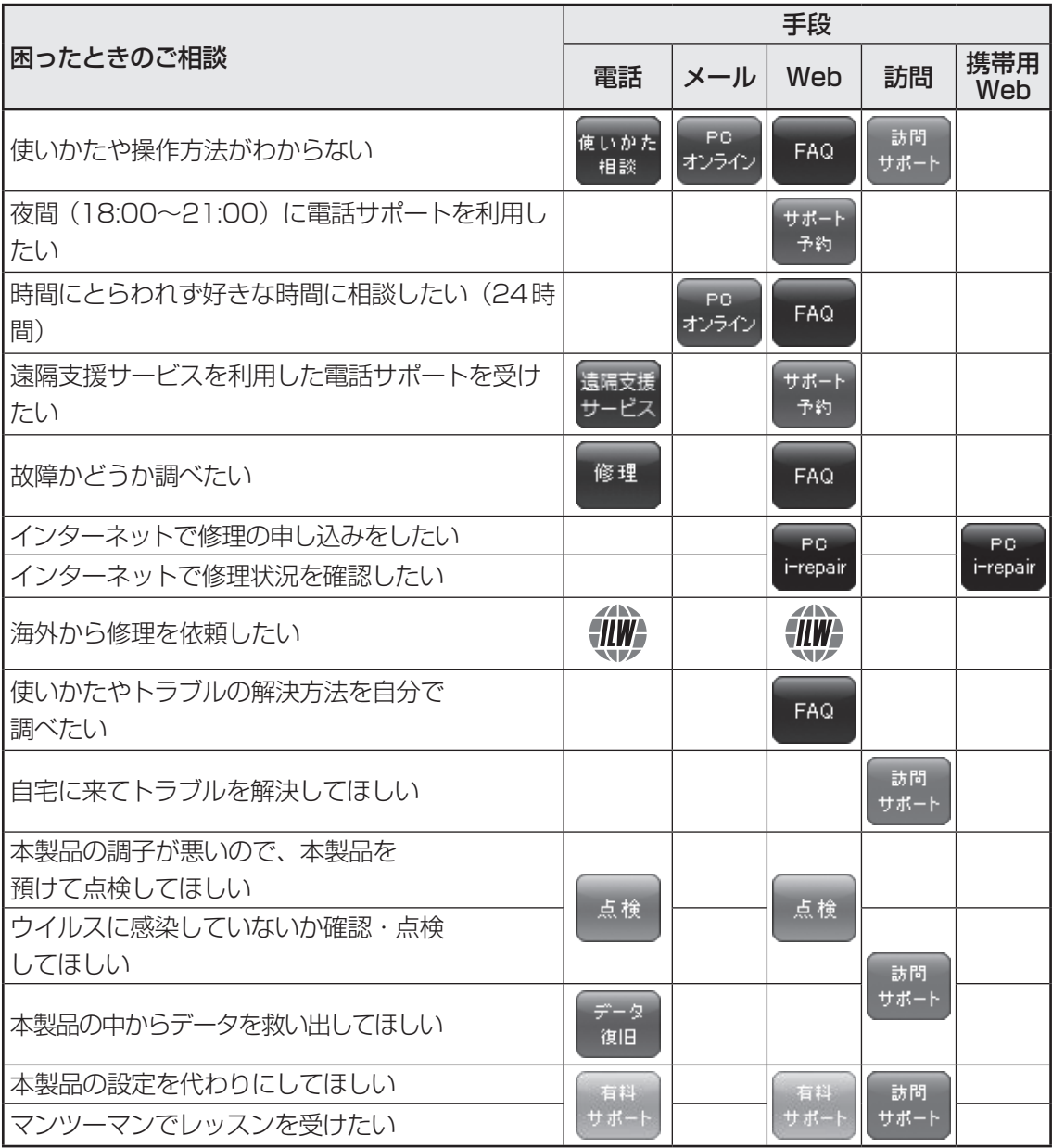

#### ■8 サービス&サポートのご案内

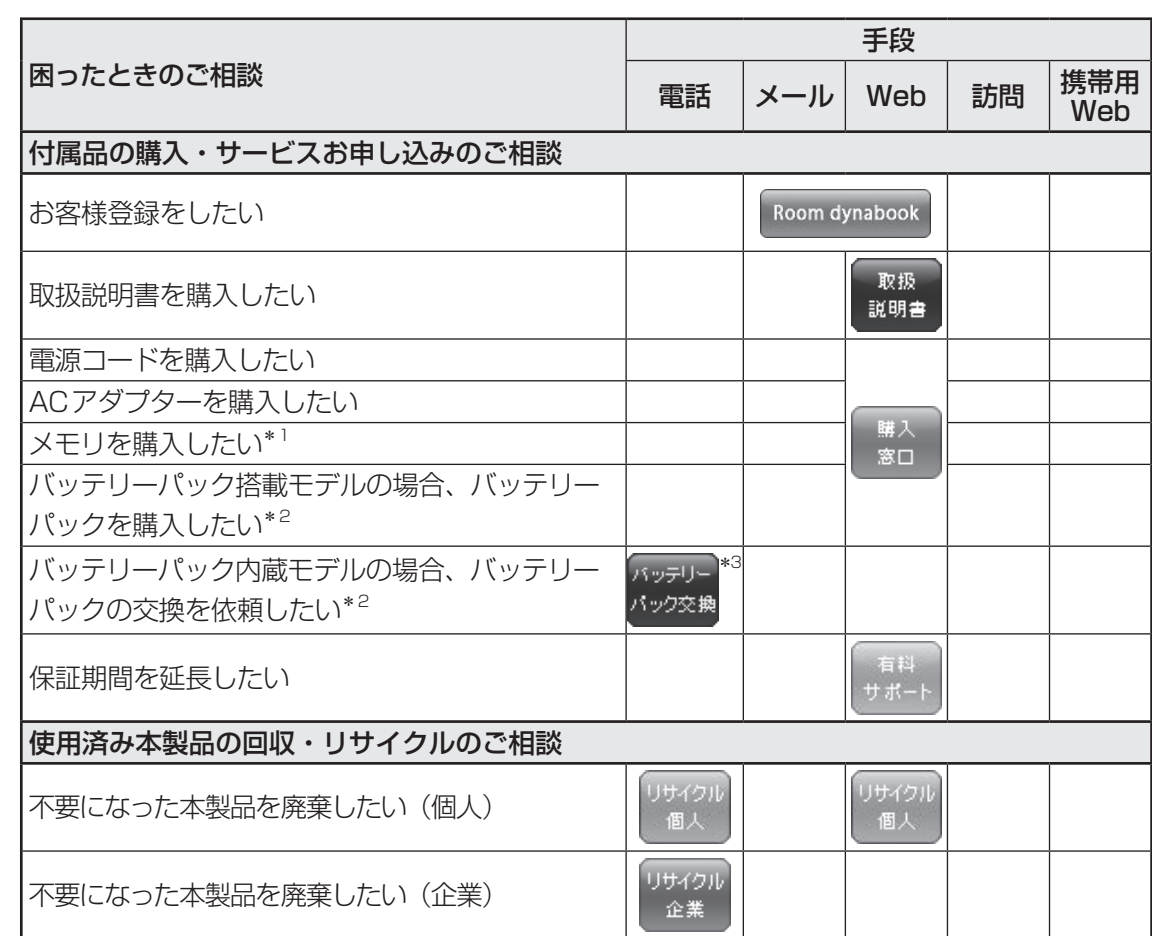

\*1 モデルによっては、メモリの交換・増設そのものができなかったり、メモリの交換・増設を依頼する必要 がある場合があります。

■参照 ▶ [1章 2 - 2 背面図」の「お願い」

\*2 充電機能が低下した場合の対処方法は、モデルによって異なります。 ご使用のモデルについては、『\*\*\*\*をお使いのかたへ』を確認してください。

\*3 個人向けと企業向けでは、バッテリーパック交換の申し込み先が異なります。

#### **■**お電話でのスムーズな問い合わせのコツ

1. ご使用のPCの型番をご確認ください。型番は、製品に付属の保証書、「dynabook システ ム情報」、または本体底面/背面などの表示でご確認いただけます。

「dynabook システム情報」は、次の方法で確認できます。

【タブレットモードがOFFの場合】

- ① [スタート] ボタン (日) をタップ→ ② [dynabook システム情報] をタップする。
- 【タブレットモードがONの場合】
- ①スタートメニューの左上の [すべてのアプリ] ( | | | )→ ② [dynabook システム情報] をタップする。
- 2. どのような症状が起こりましたか? エラーメッセージなどは表示されましたか?
- 3. その症状はどのような操作をしたあと、発生するようになりましたか?
- 4.修理相談の場合は保証期間(保証書記載)をご確認ください。
- 5. 事前にお客様登録 (http://dynabook.com/assistpc/pg/room1048)をおす すめします。

■各問い合わせ先について \*電話·FAX番号のお間違いにご注意ください。

#### 使いかた dynabook あんしんサポート 使いかた相談窓口 相談

使いかた、技術的な相談などの電話によるお問い合わせ窓口です。

1. お問い合わせの前に、お買い上げの製品を「Room dvnabook」にご登録(お客様登録)ください。 使いかた相談窓口のご利用には、「Room dynabook」へのご登録(お客様登録)が必要です。

参照 「Room dynabook」への登録方法『活用編 1章 4 お客様登録の手続き』

- 2. ご購入日から5年経過後のお問い合わせは有料です。 ご購入日から5年間、サポート料金は無料でお問い合わせいただけます。ご購入日から5年 経過後のご利用は有料になります。
	- ご購入日から5年以内のサポート料金:無料
	- ・ご購入日から5年経過後のサポート料金:1件あたり 2,000円(税抜き、予定価格) 1件はお電話での回数ではなく、1つのご質問内容を1件といたします。1回のお電話の 中に複数ご質問が含まれる場合、ご質問内容ごとに料金がかかります。 お電話をいただいた際には、まずご質問の概要を確認後、必ず料金を事前に提示させてい ただきお客様のご同意をいただいたうえでサービスを提供させていただきます。 なお、詳細は、有料サポート開始前に、ホームページ上でご案内いたします。
- 3. お電話いただく際には、「発信者番号通知」をお願いいたします。

[固定電話から]0120-97-1048(通話料無料)

[携帯電話から] 0570-66-6773 (通話料お客様負担)

海外からの電話・一部のIP電話など上記電話番号をご利用になれない場合:043-298-8780 (通話料お客様負担)

受付時間:9:00-19:00(年中無休)

#### サポート dynabook 電話サポート予約サービス 予約

http://dynabook.com/assistpc/pg/cb.htm

お客様がホームページからご予約された時間帯(18:00~21:00)に、dynabook あんしん サポート担当者からお電話を差し上げて質問にお答えするサービスです。

1. サービスのご利用前(予約前)に、お買い上げの製品を「Room dynabook」にご登録(お 客様登録)ください。

dynabook 電話サポート予約サービスのご利用には、「Room dynabook」へのご登録(お 客様登録)が必要です。

参照 「Room dynabook」への登録方法『活用編 1章 4 お客様登録の手続き』

2. ご購入日から5年経過後のお問い合わせは有料です。 ご購入日から5年間、サポート料金は無料でお問い合わせいただけます。ご購入日から5年 経過後のご利用は有料になります。

・ご購入日から5年以内のサポート料金:無料

・ご購入日から5年経過後のサポート料金:1件あたり 2,000円(税抜き、予定価格) なお、本サービスは時間枠の都合上、ご予約1件につきご質問内容は1件とさせていただきます。 詳細は、有料サポート開始前に、ホームページ上でご案内いたします。

#### 遠隔支援 遠隔支援サービス サービス

http://dynabook.com/assistpc/pg/rm.htm 電話サポートのスタッフがインターネット経由で、あなたのPC画面を確認しながら操作のお 手伝いやトラブルを解決するサービスです。

修理 dynabook 集中修理センター(dynabook あんしんサポート 修理)

故障診断や修理受付の電話相談窓口です。 [固定電話から] 0120-97-1048 (通話料無料) [携帯電話から] 0570-66-6773 (通話料お客様負担) 海外からの電話・一部のIP電話など上記電話番号をご利用になれない場合:043-298-8780 (通話料お客様負担) 受付時間:9:00-19:00(休業日:12/31〜1/3)

#### PG dynabook 集中修理センター i-repair

http://dynabook.com/assistpc/pg/rc.htm 個人・家庭向け国内仕様本製品の修理相談サービスです。 自己診断Q&A 本当に故障かわからないとき http://dynabook.com/assistpc/pg/rsc.htm インターネットからの修理のお申し込み http://dynabook.com/assistpc/pg/rir.htm 修理状況の確認(携帯からアクセス可能) http://pcrepair.jp

修理申込後も携帯サイトや電話申 込でサービスのご利用が可能です。 左記のQRコードで携帯サイトに アクセスできます。 \* 携帯サイトからの修理のお申し 込みは取り扱っておりません。

■ 企業のお客様の本製品(国内仕様)修理依頼は

### 当社修理・サポートダイヤル

http://dynabook.com/pc/business/service/support/repair/ 電話番号:0120-335-660(フリーダイヤル) ※フリーダイヤルがご利用できない場合は 03-5144-3816(有料) 受付時間: 9:00~17:30 (土·日·祝日·年末年始·当社指定休業日を除く) FAX:0120-666-782(フリーダイヤル)

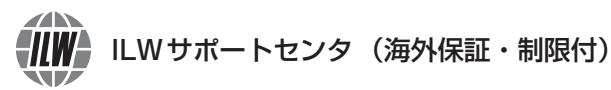

http://dynabook.com/assistpc/pg/ilw.htm ILW (International Limited Warranty) は、日本国内で購入された対象PCが、保証期間中に 海外で故障した場合に、修理サービスを提供するものです。本サービスは、保証書にILWマークが ついた製品が対象です。保証期間を過ぎた本製品については、有料修理サービスがございます。 ホームページからの修理申し込み:http://dynabook.com/assistpc/pg/ilw.htm 電話番号:海外から 81-43-303-1062/国内から 043-303-1062(通話料お客様負担) FAX:海外から 81-43-303-1068/国内から 043-303-1068(通話料お客様負担) 受付時間(日本時間): 10:00~19:00 (土·日曜·祝日·当社指定の休日を除く) ※サービスの形態・制限事項・注意事項やILW対象地域の詳細などはホームページでご確認ください。

#### ILW対象地域

(中国は、現地修理サービス。その他地域は、日本への引き取り修理サービス) カナダ、アメリカ、アイスランド、アイルランド、イギリス、イタリア、オーストリア、オランダ、ギリシャ、スイス、スウェ -デン、スペイン、チェコ、デンマ-ク、ドイツ、ノルウェー、ハンガリー、フィンランド、フランス、ベルギー、ポルトガル、 モナコ、リヒテンシュタイン、ルクセンブルク、南アフリカ、オーストラリア、ニュージーランド、アラブ首長国連邦、韓国、 シンガポール、タイ、フィリピン、マレーシア、中国、台湾、香港 ※準州などを除く

#### 購入 電源コードやACアダプターなどの付属品の購入、取扱説明書の購入窓口 窓口

http://dynabook.com/assistpc/pg/ac.htm

取扱 当社製PC本体に同梱している説明書(マニュアル)の一部を別売りしております。 説明書

http://dynabook.com/assistpc/pg/mn.htm

#### FAQ. 「dynabook.com」で公開しているよくあるご質問と回答

http://dynabook.com/assistpc/pg/faq.htm

#### PG Web(インターネット)を使ってご相談 オンライン

http://dynabook.com/assistpc/pg/web.htm

サービスのご利用前に、お買い上げの製品を「Room dynabook」にご登録(お客様登録)く ださい。

■参照 ▶ 「Room dynabook」への登録方法『活用編 1 章 |4 お客様登録の手続き』

#### サイクル PCリサイクルのご相談(個人)

#### **●**PCリサイクルマークがある場合

「PCリサイクルマーク」のある製品は、当社での回収・再資源化のた めのリサイクル料金が含まれています。

個人・家庭からの使用済み当社製パソコンを廃棄するときは、 dynabook リサイクルセンターへお申し込みください。なお、お申し

込み時には排出されるパソコンの型番、製造番号をご確認いただき、申し込みをお願いいたします。

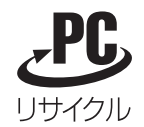

<PCリサイクルマーク>

#### 回収申し込み・お問い合わせ先:dynabook リサイクルセンター

http://dynabook.com/assistpc/pg/reh.htm 電話番号:043-303-0200 受付時間: 10:00~17:00 (土·日·祝日、当社指定の休日を除く) FAX:043-303-0202 出荷時に添付されていた標準添付品(マウス、キーボード、スピーカー、ケーブルなど)が同 時に排出された場合は、パソコンの付属品として併せて回収します。ただし、周辺機器(プリ ンターほか)、マニュアル、CD-ROM媒体は対象外です。

#### 回収・再資源化対象機器

対象(当社製パソコン):ノートパソコン本体/デスクトップパソコン本体/ブラウン管(CRT) ディスプレイ/液晶ディスプレイ/ディスプレイ一体型パソコン

### ●
PCリサイクルマークがない場合

2003年9月末日までに当社から出荷された「PCリサイクルマーク」のない「個人・家庭向 けパソコン」については、回収・再資源化に関する費用を、排出の際にお客様に料金をご負担 していただきます。

料金につきましては、dynabook リサイクルセンターまでお問合せください。

#### リサイクル PCリサイクルのご相談(企業) dynabook IT機器リサイクルセンター 企業

電話番号:045-506-3211

受付時間: 9:00~12:00、13:00~17:00(土・日・祝日、当社指定の休日を除く)

FAX:045-506-3213(24時間受付)

●事業系(企業・法人)の使用済みパソコン 回収・リサイクルのホームページ http://dynabook.com/assistpc/pg/reb.htm

#### dvnabook あんしん点検 (有料)の申し込み 点検

http://dynabook.com/assistpc/pg/at.htm PC全体の機能点検に加え、日常お手入れできないPC内部の清掃やウイルスに感染していない か点検を行います。

#### 有料のPC遠隔レッスンサービス/PC遠隔代行サービス/dynabook 延長保証サービス サポー

http://dynabook.com/assistpc/pg/pay.htm

・PC 遠隔レッスンサービス 個別指導で気軽にレッスン!年賀状、招待状作成のお手伝いをさせていただきます。 ・ PC 遠隔代行サービス

周辺機器を買ったけど接続設定が面倒!信頼の技術力で、おうちにいながら遠隔設定いたします。 ・ dvnabook 延長保証サービス

2 章| インターネット/困ったときは インターネット/困ったときは

#### dvnabook データ復旧センター (有料) のご案内 復旧

http://dynabook.com/assistpc/pg/rdata.htm 突然起きるハードディスク故障や、操作ミスによるデータ消失などのトラブルから大切なデー タを復旧いたします。※お客様に著作権のないデータはサービス対象外となります。

#### dynabook データ復旧センター

論理障害・軽度の物理障害の際、読み取り可能なフォルダーをDVD-RやUSBメモリなどに バックアップいたします。

※データ量が4.7GB以下の場合はDVD-Rに、4.7GB以上32GB以下の場合はUSBメモリに、32GB以上の 場合はUSB接続型の外付けハードディスクドライブに格納いたします。

#### 【個人のお客様】

電話番号:043-279-4701(通話料お客様負担) 受付時間:10:00~12:00、13:00~18:30(日曜・祝日・当社指定の休日を除く)

#### 【企業のお客様】

電話番号:0120-335-660(フリーダイヤル) ※フリーダイヤルがご利用できない場合は 03-5144-3816(有料) 受付時間:9:00~17:30 (土・日・祝日・年末年始・当社指定休業日を除く) FAX:0120-666-782(フリーダイヤル)

#### 訪問 dynabook 訪問サポート (有料) \*個人のお客様向け サポート

http://dynabook.com/assistpc/pg/pcs.htm

訪問スタッフがお客様先までおうかがいして、パソコンの接続設定やアプリケーションの設定 を行います。

#### 日本PCサービス株式会社

電話番号:0120-1048-49/受付時間:9:00~21:00(年中無休)

#### キューアンドエー株式会社

電話番号:0120-577876/受付時間:10:00~19:00(年中無休)

#### バッテリー バッテリーパックの交換(バッテリーパック内蔵モデルのみ) パック交換

充電機能が低下した場合は、バッテリーパックの交換を依頼してください。 バッテリーパックの交換は、保証期間内でも有料になります。

●バッテリーパック交換 (個人)

dynabook あんしんサポート 修理相談窓口にご連絡ください。

●バッテリーパック交換 (企業) 営業担当にご連絡ください。

#### **■ ILW制限事項・注意事項**(2018年10月現在)

最新版はホームページに記載しております。 http://dynabook.com/assistpc/ilw/ilw3.htm

#### **■**制限事項

- 1. 対象地域により、サービス形態(日本への引き取り修理サービスまたは中国のみ現地修理サービス)が異な ります。
- 2. 本製品は日本国内モデルであり、世界各地で販売されている海外モデルとは仕様に相違があるため、海外現 地の当社の関連会社ではお取り扱いしておりません。
- 3. 対象地域はILW対象地域をご覧ください。記載地域以外は、ILW対象外です。対象地域は各地域の通関事 情などにより、事前の告知なく変更となる場合があります。
- 4. 現地では日本語でのご対応はできません。その現地の言語での対応となります。
- 5. ILWは、本体の修理に限ります。オプション機器、周辺機器、消耗品(バッテリーパック等)、付属品(電源コー ド等)、リカバリメディア、サービス部品、操作説明書等の提供および販売は、ILW対象外です。
- 6. ソフトウェアおよび技術サポートのご相談は受け付けておりません。ご相談の場合は、dynabook あんし んサポート(海外からおかけになる場合は、81-43-298-8780)「使い方・設定など技術的な相談窓口」 へご連絡ください。通信費はお客様負担となります。
- 7. プレインストールソフトウェアのリカバリサービスは保証期間内でも有料扱いとなります。リカバリサービ スをお申込みの場合、パソコンの往復輸送費とリカバリサービス代金はお客様負担となります。
- 8. 海外でご使用になれない機能(TVの視聴・録画に関する機能、広域無線通信[ワイヤレスWAN]機能など) は、ILW対象外となります。
- 9. お持ちの機種、修理部品、対応地域によっては、各地域の通関事情等により、修理完了までに時間がかかる 場合があります。

 また、ILW対象地域の一部地域では、法律により、輸出入が規制されている部品・役務等があります。規制 に該当する場合は、ILW対象外となります。

- 10. 各地域の通関事情により、現地通関事務局から指定された書類を求められる場合があります。その場合は、 お客様ご自身による対応が必要となります。
- 11.中国での現地修理サービスでは、修理パソコンのピックアップサービスや出張サービスは行っておりません。 お客様自身による現地修理会社へのお持ち込み、又は各輸送会社拠点へのお持ち込みとなります。
- 12. お客様の過失により機器が故障した場合、火災・自然災害(落雷/水害等)により故障した場合等は、ILW 対象外です。日本国内で有効な「保証書」に記載の無料修理規定に則り、有料修理となります。
- 13. ILW対象の有料修理の場合、パソコンの往復輸送費等はお客様のご負担となります。 なお、保守部品(補修用性能部品)の保有期間内のILW対象機種とさせていただきます。
- 14. ILW対象地域外の場合、日本国内での修理となります。その場合は、お客様ご自身で輸出入手続きの上、日 本国内のご家族または知人を介して、dynabook あんしんサポート(0120-97-1048 ※海外からおかけ になる場合は、81-43-298-8780)「修理に関するご相談窓口」へ修理依頼をお願いします。修理完了後 の返却は、日本国内のみとさせていただきます。通信費はお客様負担となります。
- 15. 記憶装置に記憶された内容は、故障や障害およびその他の原因にかかわらず、その損失損害については、いっ さいその責任を負いません。修理をご依頼される際は、お客様ご自身で事前にデータのバックアップを行っ てください。パソコンをお預かりした時点で、データは全てバックアップされたものと判断させていただき ます。記憶装置が故障した場合等、インストールされているソフトウェアやお客様のデータは、消去されます。 また、近年、盗難が多発しておりますので、パソコンを輸送する際は、発送する前にハードウェアパスワー ド等により、セキュリティの強化をしてください。輸送の際の盗難等にともなうパソコン内のデータ等に関 する責任は、当社ではいっさい、負うことはできませんので、ご注意ください。

#### **■**注意事項

- 1. ILWは当社製品の海外への輸出や持ち出しを保証するものではありません。海外へ輸出や持ち出しをする場合、 「外国為替及び外国貿易法」や米国輸出規制を遵守する必要がありますので、ご注意願います。輸出国(お持 ち込みになる国)によっては、米国輸出規制に従った輸出許可が必要です。このような場合は、お客様の責任 に基づき、お客様自身で所定の手続きをしてください。手続きについては、税関等へお問い合わせください。
- 2. 当社製品は、世界各国の規格を取得していないことから、お持ち込みのできない場合があります。製品の持 ち出しおよびお持ち込みは、お客様の責任で行ってください。
- 3. 地域によっては、パソコン使用時、周辺の環境(他電子機器から出される電波、お使いのコンセント電圧、 インフラ設備等)の影響を受ける場合があります。
- 4. 電源コードは日本国内専用です。海外でパソコンを使用するときは、使用する国や地域の安全規格等に適合 した電源コードを当該国でお買い求めになるなどして、お使いください。

9 ご使用にあたってのお願い

本書で説明している機能のご使用にあたって、知っておいていただきたいことや守っていただ きたいことがあります。次のお願い事項を、本書の各機能の説明とあわせて必ずお読みください。 搭載されている機能やアプリケーションは、ご購入のモデルにより異なります。

# **1 本体について**

# **■ スイッチ/ボタンの操作にあたって**

● スイッチ/ボタンを強く押さえたり、ボールペンなどの先の鋭いものを使ったりしないでく ださい。スイッチ/ボタンが故障するおそれがあります。

# **■ 機器への強い衝撃や外圧について**

- 機器に強い衝撃や外圧を与えないように注意してください。製品には精密部品を使用してお りますので、強い衝撃や外圧を加えると部品が故障するおそれがあります。
- 本製品の表面を硬いものでこすると傷がつくことがあります。 取り扱いにはご注意ください。

# **2 本体ディスプレイについて**

# ❑ **本体ディスプレイの取り扱いについて**

- 画面を強く押さないでください。
- 画面は指で操作してください。
- 先のとがったものや硬いもの(つめ、鉛筆、ボールペンなど)で画面をタッチしたり押さえ つけたりしないでください。
- 画面に保護フィルムを貼った場合、タッチ操作が正しく認識されないことがあります。
- 画面上に物を置かないでください。

# 3 **電源コード、ACアダプターの取り扱いについて**

- 電源コードやケーブルは束ねずに、ほどいた状態で使用してください。ご使用時は、あらか じめ『安心してお使いいただくために』に記載されている記述をよく読み、必ず指示を守っ てください。
- 電源コードやACアダプターを持ち運ぶときには、次の図のように正しくケーブルを束ねて ください。

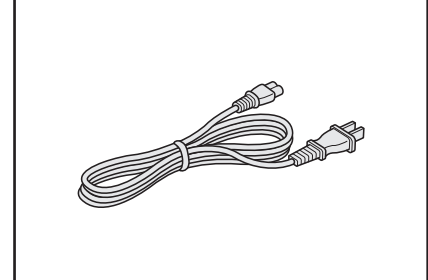

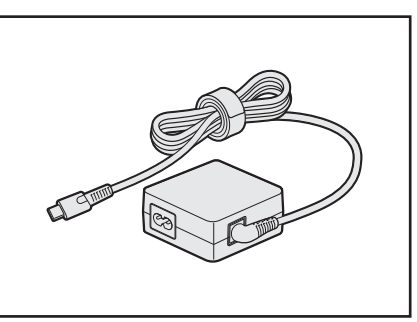

電源コード、ACアダプターは、購入されたモデルにより形状が異なります。

# **4 周辺機器について**

# **■ 本製品への機器の取り付け/取りはずしについて**

- 取り付け/取りはずしの方法は機器によって違います。次のことを守ってください。守らな かった場合、故障するおそれがあります。
	- ・ ホットインサーションに対応していない機器を接続する場合は、必ず本製品の電源を切っ てから作業を行ってください。ホットインサーションとは、電源を入れた状態で機器の取 り付け/取りはずしを行うことです。
	- ・適切な温度範囲内、湿度範囲内であっても、結露しないように急激な温度変化を与えない でください。冬場は特に注意してください。
	- ・ ほこりが少なく、直射日光のあたらない場所で作業をしてください。
	- ·極端に温度や湿度の高い/低い場所では作業しないでください。
	- · 静電気が発生しやすい環境(乾燥した場所やカーペット敷きの場所など)では作業をしな いでください。
	- ・ 本製品を分解、改造すると、保証やその他のサポートは受けられません。
	- ・本製品のコネクタにケーブルを接続するときは、コネクタの上下や方向を合わせてください。
	- ・本製品のコネクタにケーブルを接続した状態で、接続部分に無理な力を加えないでください。

# **「5」バッテリーを使用するにあたって**

バッテリー駆動で使用しているときは、バッテリーの充電量に十分注意してください。 バッテリーを使いきってしまうと、作業中の内容はすべて消えます。また、時刻や日付に誤差 が生じます。このような場合は、電源コードをコンセントに接続して、バッテリーを充電して ください。

なお、バッテリー駆動での使用時間は、本製品の機器構成や動作状況、また使用環境によって 異なります。

# 6 **無線LANについて**

# **■ 無線LANを使用するにあたって**

- ●無線通信の範囲を最大限有効にするために、次のことを守ってください。
	- ・無線LANアクセスポイントと本製品の間を、金属板などで遮へいしないでください。
	- ・無線通信アンテナの周囲に、本や厚い紙の束などの障害物を置かないでください。
	- ・無線通信アンテナの周囲を、金属製のケースで覆わないでください。
	- ・無線通信アンテナの周囲に、ラベルを貼り付けないでください。
	- ・無線LANで通信中は、無線通信アンテナ部分に極力触れないでください。
- Wake-up on Wireless LAN機能を使用する場合は、必ず電源コードとACアダプターを接 続してください(Wake-up on Wireless LAN機能搭載モデルのみ)。
- Bluetooth®と無線LANは同じ無線周波数帯を使用するため、同時に使用すると電波が干渉 し合い、通信速度の低下やネットワークが切断される場合があります。接続に支障がある場 合は、今お使いのBluetooth®、無線LANのいずれかの使用を中止してください。
- ●無線LANは無線製品です。各国/地域で適用される無線規制については、次の説明を確認し てください。

参照 | 活用編 付録 10 無線 LAN/Bluetooth®について」

●本製品の無線LANを使用できる国/地域については、「dynabook.com」を確認してください。

# 7 **クリーナークロスについて**

- クリーナークロスには、次の用途があります。
	- ・ ディスプレイ画面や指紋センサーが汚れたときの、画面やセンサーのふき取り (ディスプレイ画面や指紋センサー以外のものをふかないでください。)
	- ・ ディスプレイを閉じた際に、画面に傷や汚れがつくのを防ぐ
	- ・ 本製品を持ち運ぶ際、軽い衝撃などからのディスプレイ保護
- ディスプレイ画面が汚れたときは、クリーナークロスで汚れをふき取ります。ディスプレイ には無理な力を加えず、軽くふき取ってください。クリーナークロスはきれいな状態でご使 用ください。汚れた状態・ぬれた状態では使用しないでください。 水や中性洗剤、揮発性の有機溶剤などは使用しないでください。
- キーボードドックを接続した場合、ディスプレイを閉じたり、持ち運びの際には、次のように使 用してください。
	- ① 本製品の電源を切る
	- ②クリーナークロスをキーボードトに敷く
		- クリーナークロスに折れがないように敷いてください。
	- ③ ディスプレイを静かに閉じる

# **8 技術基進滴合について**

#### ● 瞬時電圧低下について

この装置は、一般社団法人 電子情報技術産業協会の定めたパーソナルコンピューターの 瞬時電圧低下対策のガイドラインを満足しております。しかし、ガイドラインの基準を 上回る瞬時電圧低下に対しては、不都合を生じることがあります。

以下の項目のうち、ご購入のモデルの対象となる項目は、『活用編 付録 8 技術基準適合について』 に記載されています。

- 電波障害自主規制について インディング マーク (FCC information」について
- 
- EU Declaration of Conformityについて

# リカバリーチェックシート

本製品のリカバリーを行う際は、次の説明をお読みになり、消去されるデータやアプリケーショ ンをご確認のうえ、順番に作業を行ってください。 参照 各項目の詳細 本書の2章 5

# **【1】リカバリーする前に、次の方法を実行してみる**

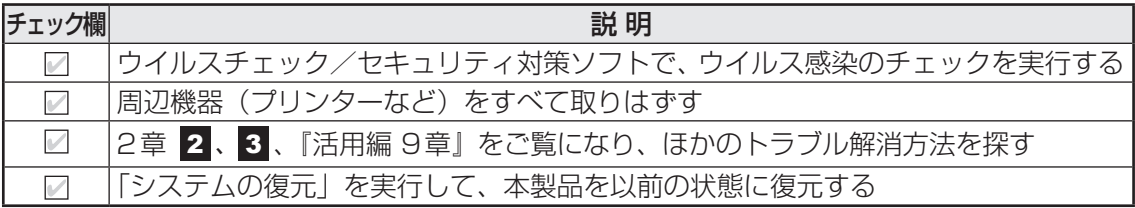

# **2 リカバリーする前にすること│**

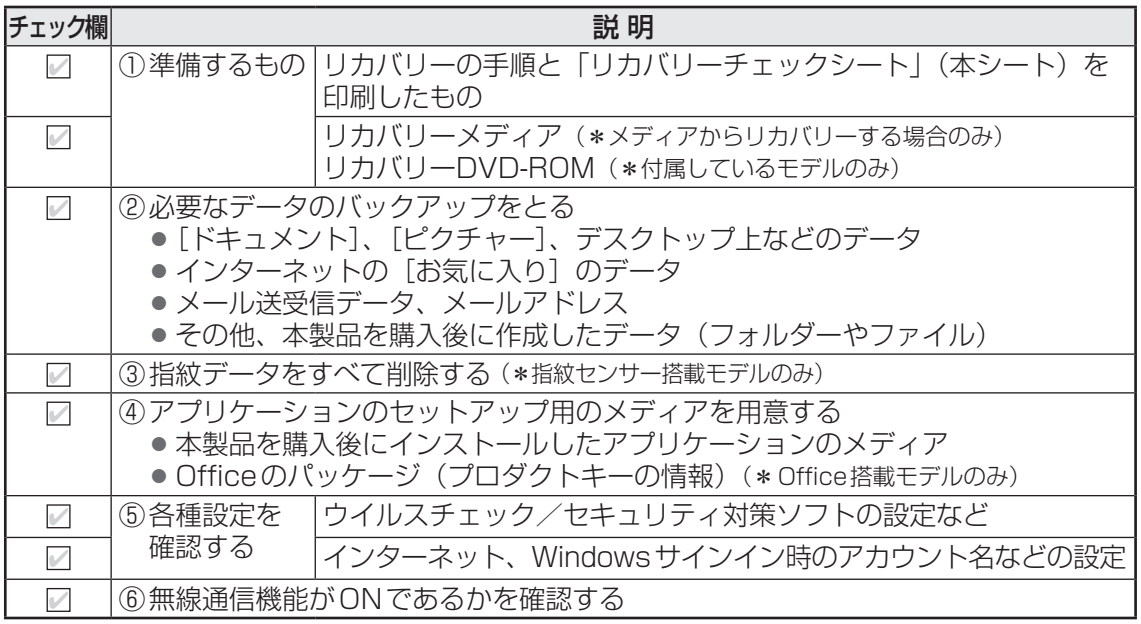

# **■3 リカバリーの実行と、その後にすること ■■■**

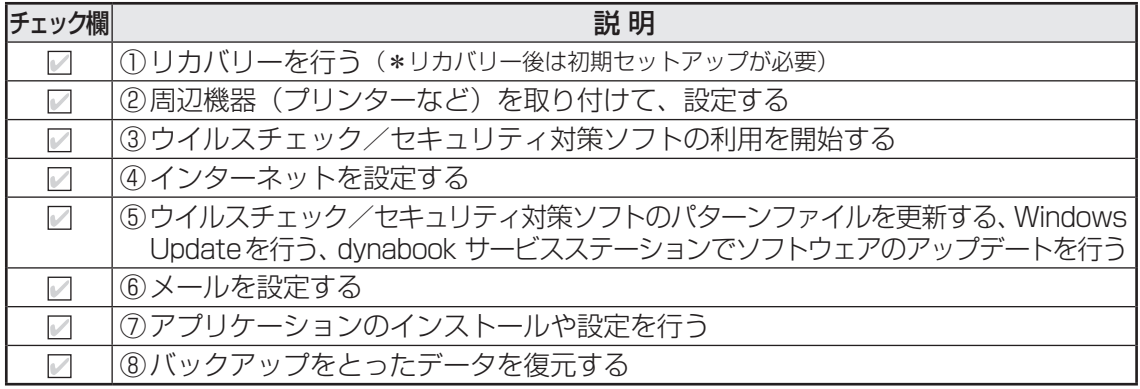